# **中国大学 MOOC 学校云 学生版使用手册**

### **一.手机 APP 端操作方式:**

### **1.1.下载 APP**

学生在手机应用商店中搜索"中国大学 MOOC", 下载并安装;

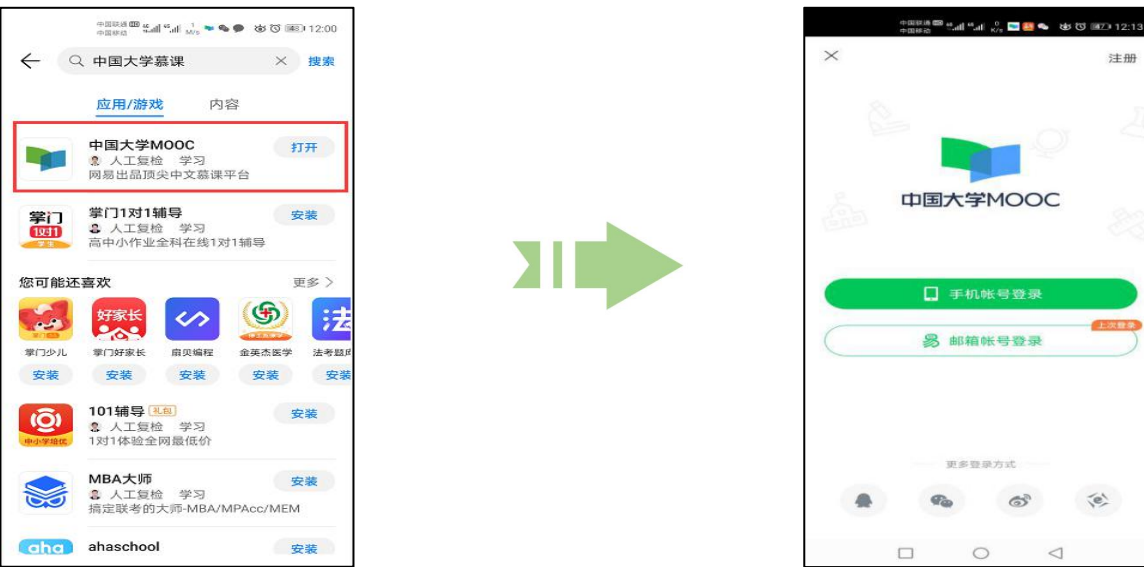

#### **1.2.注册账号**

打开中国大学 MOOC APP, 点击首页右下角的【账号】---登录/注册---注册---输 入手机号---获取验证码---设置密码即可完成注册.

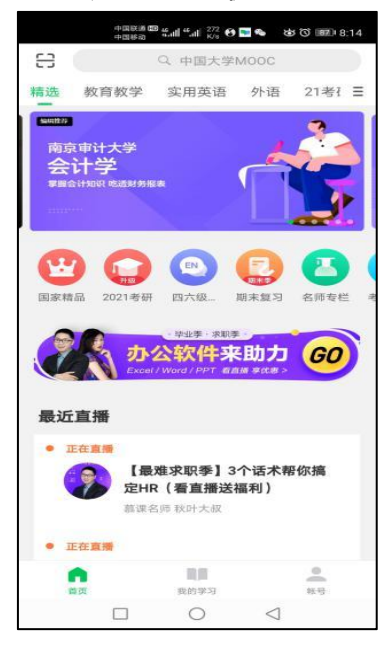

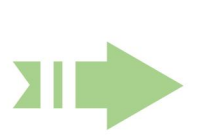

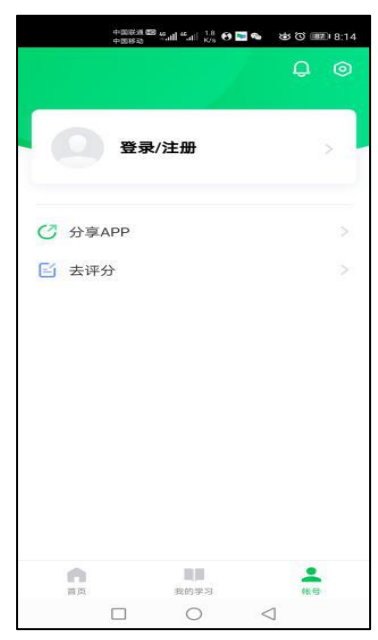

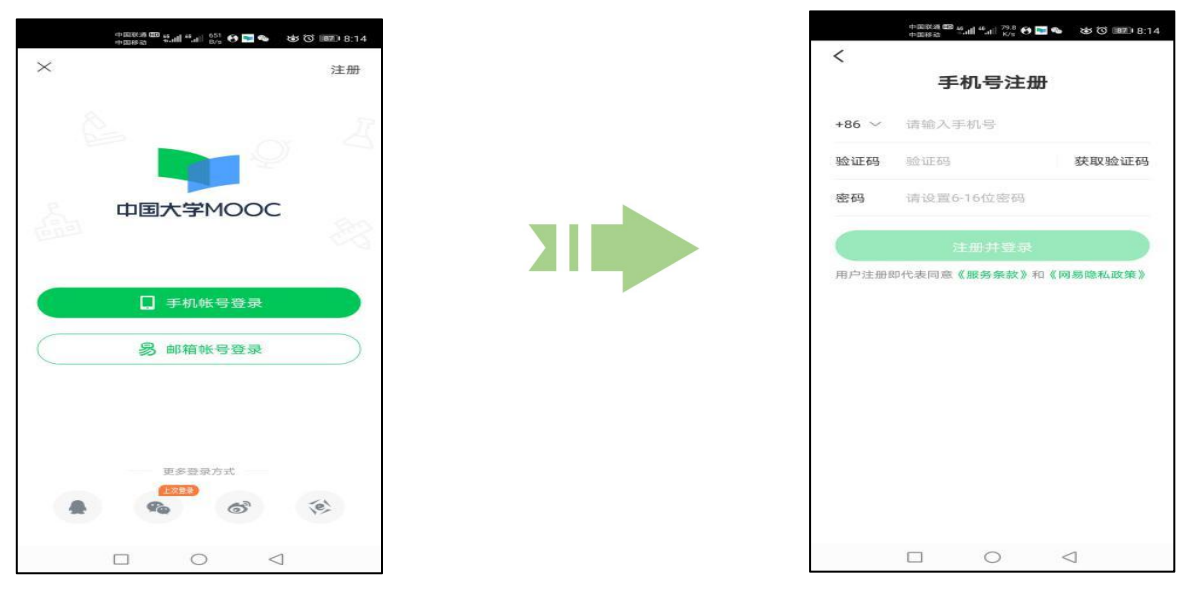

## **1.3.认证学校云**

登录账号---点击账号页面右上角的【设置】---选择【学校云服务】---输入学校和老 师告知的学号等信息,完成学校云认证,即可进入学校云选课学习:

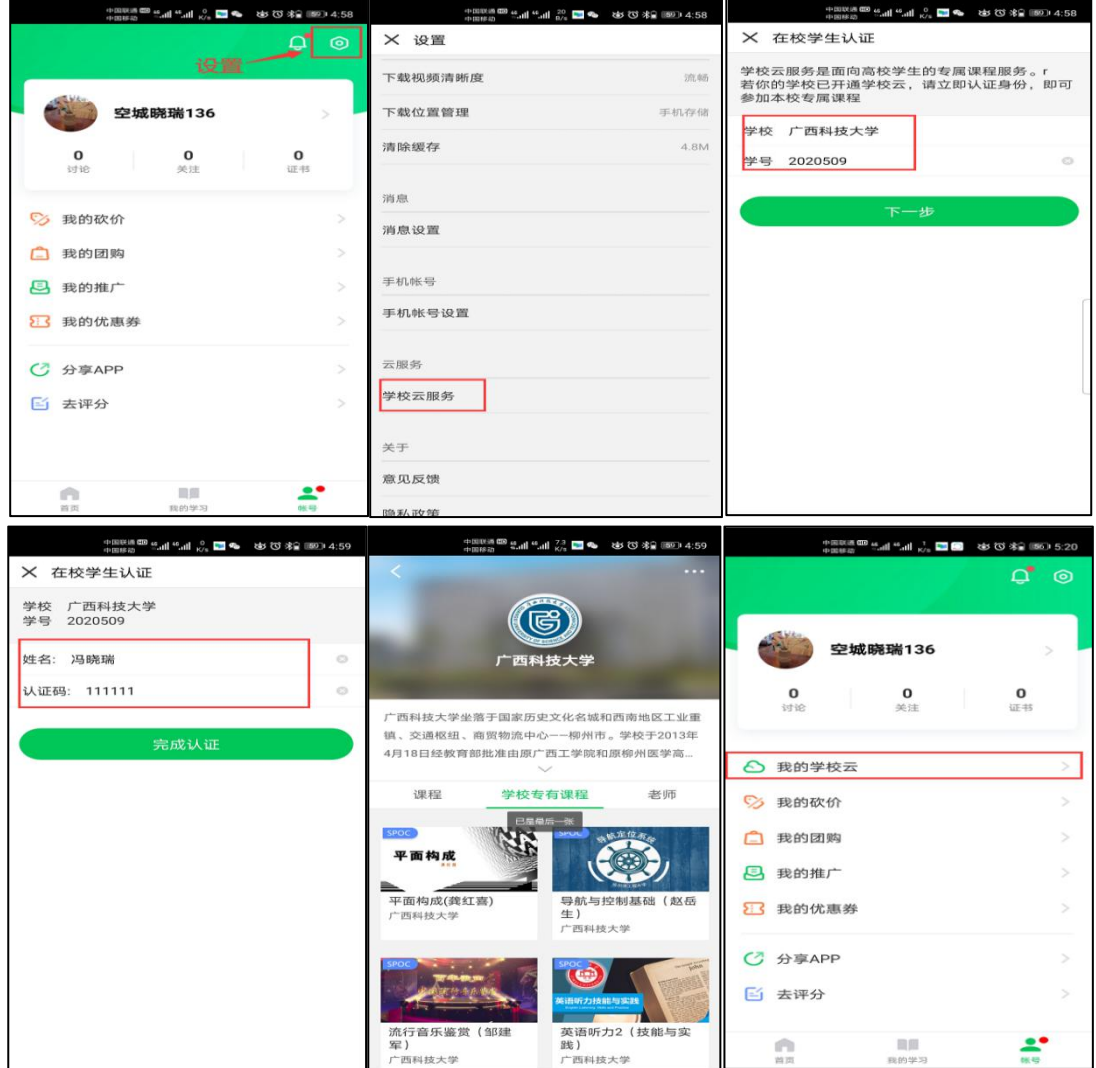

## **1.4.MOOC 课程选课**

完成认证之后,在【APP 首页的顶部导航栏】,可以搜索中国大学 MOOC 平台上所 有的 MOOC 课程,点击课程名,选择立即参加,即可成功选课;

注意:使用 APP 时, 一定要使用已完成学生认证的账号进行学习, 才能有数据和学 分。

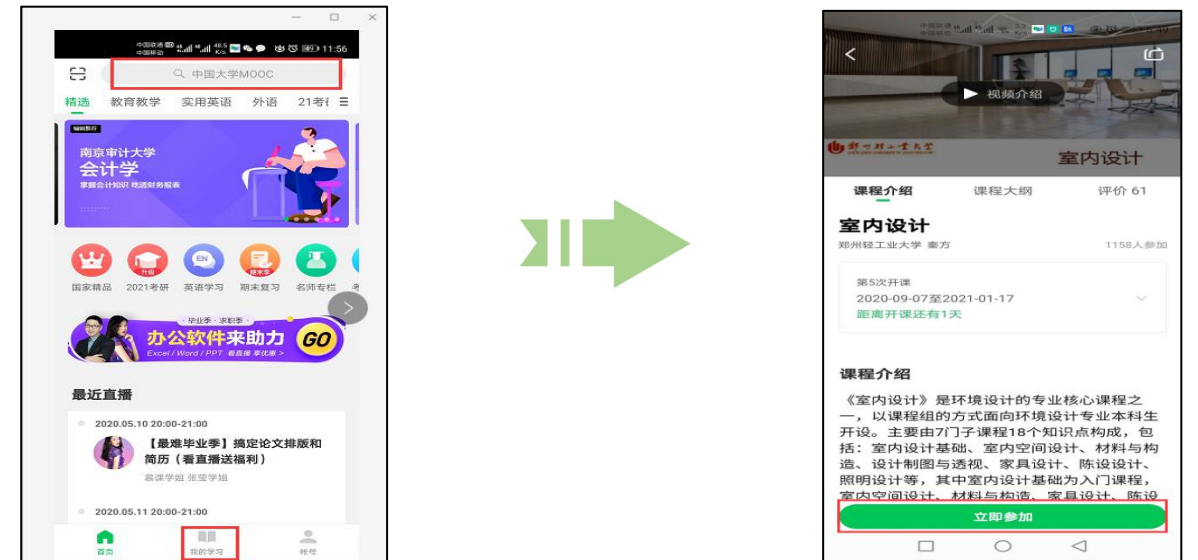

#### **1.5.Spoc 课程选课**

在【账号】页面---【我的学校云】可进入学校云主页,可以查看本校的 MOOC 课 程和学校云专属课程(SPOC), 以及本校所有的老师。点击课程卡片-立即参加, 即可选课,但如果课程老师设置了选课密码,需要输入对应的课程密码才能成功选 课;

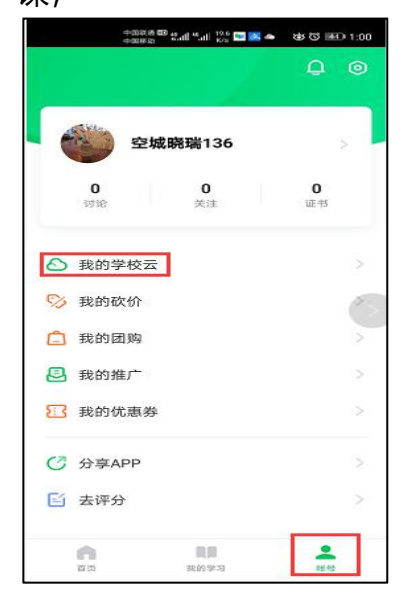

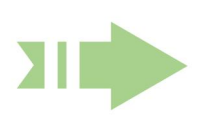

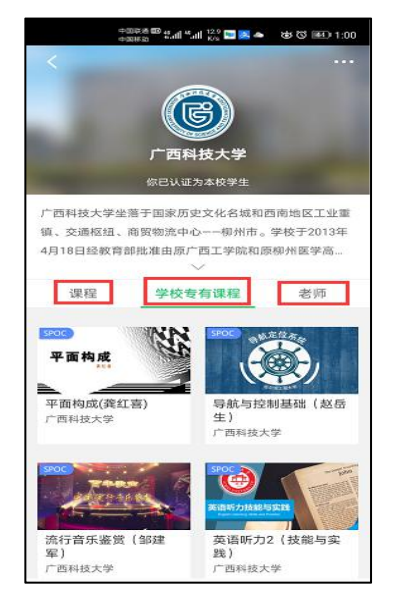

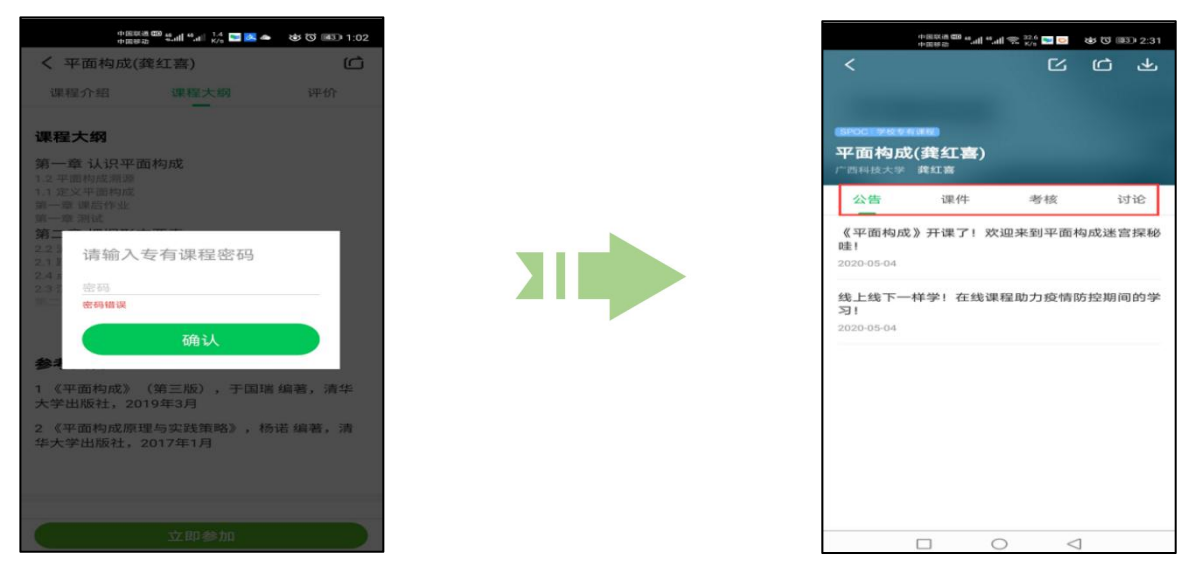

#### **1.6.课程学习**

在【我的学习】---【课程】分页--【我的课程】可查看已报名的所有课程;点击课 程即可进入该课程的学习页面,在这里可以查看课程公告,学习课件内容,参与测 验作业,考试以及进行课堂讨论;

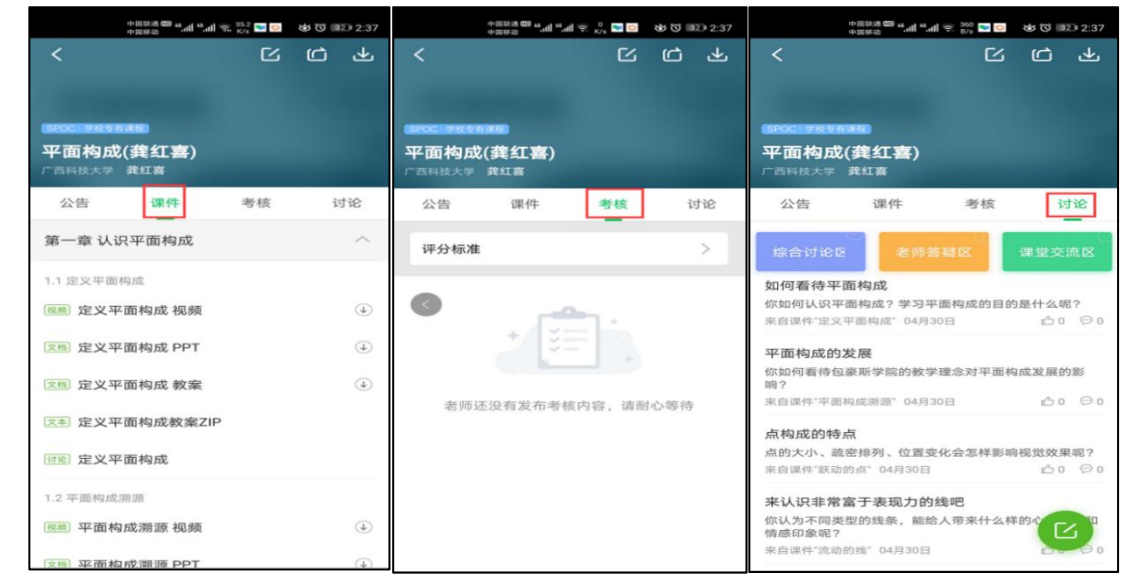

注意:

1.目前考试的主观题只支持电脑端进行答题.

2.移动端可以在 APP 内缓存课程视频和课件用于离线观看, 由于是 APP 内缓存, 故 一旦退出账号, 或卸载 APP, 缓存的内容也会清除。

#### **1.7.查看已选课程及退课**

按照课程状态查看已选课程:在【我的学习】---【课程】分页--【我的课程】---【全 部】---可筛选"正在进行"、"即将开始"、"已结束"和"报名下次开课"四种 状态,点击"全部"可查看所有的课程。对于误选的课程,可以在课程卡片上常按, 选择"放弃学习"退出该课程。

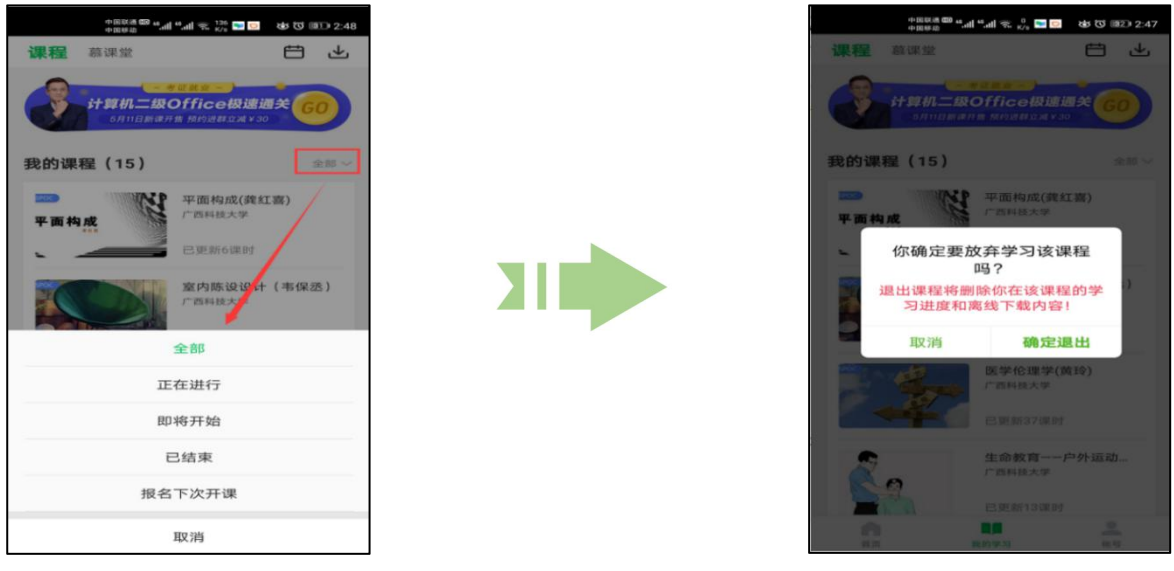

#### **1.8.消息中心**

点击"账号"页面右上方的 的可进入消息中心, 在这里可以接收来自课程的公告 通知、课件更新、平台推送等提醒,以及讨论区的回复、评论情况。

## **二.Web 端操作方式:**

#### **2.1 注册账号**

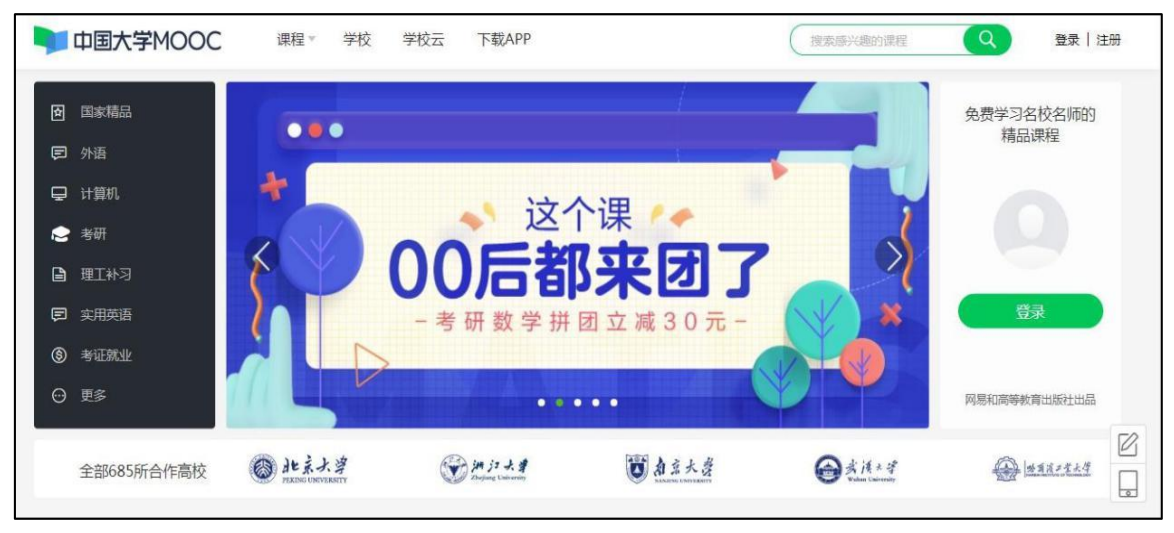

第一步: 通过 Web 端搜索"中国大学 MOOC 官网"或直接复制该网址进入官 网: https://[www.icourse163.org/](http://www.icourse163.org/)

第二步:若您已注册账号可直接在登录页选择对应的方式进行登录;若没有注册 账号,则点击页面"注册"进行账号的注册;

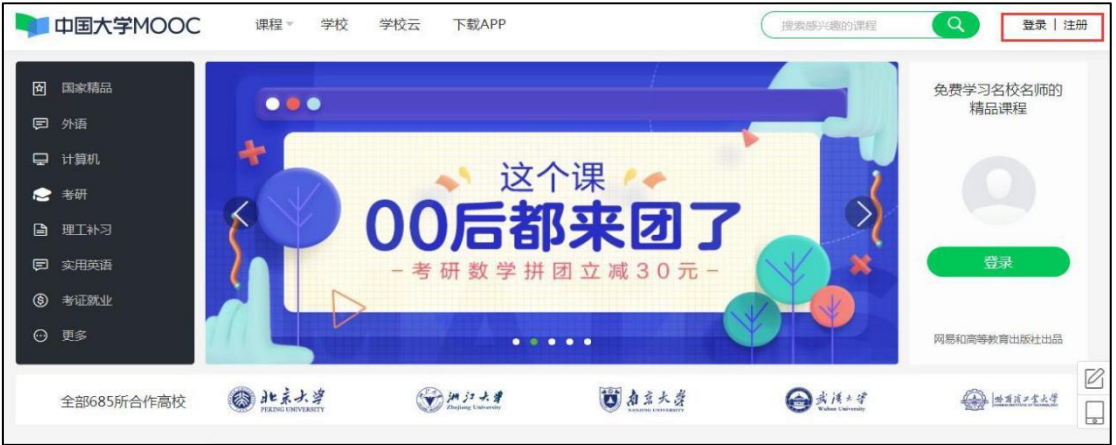

第三步:此时会弹出注册页面,根据页面提示,选择任意一种方式进行注册。 目前支持注册:163 邮箱账号,手机账号,爱课程账号或直接选择页面的其他 登录方式,通过绑定手机号码完成注册。

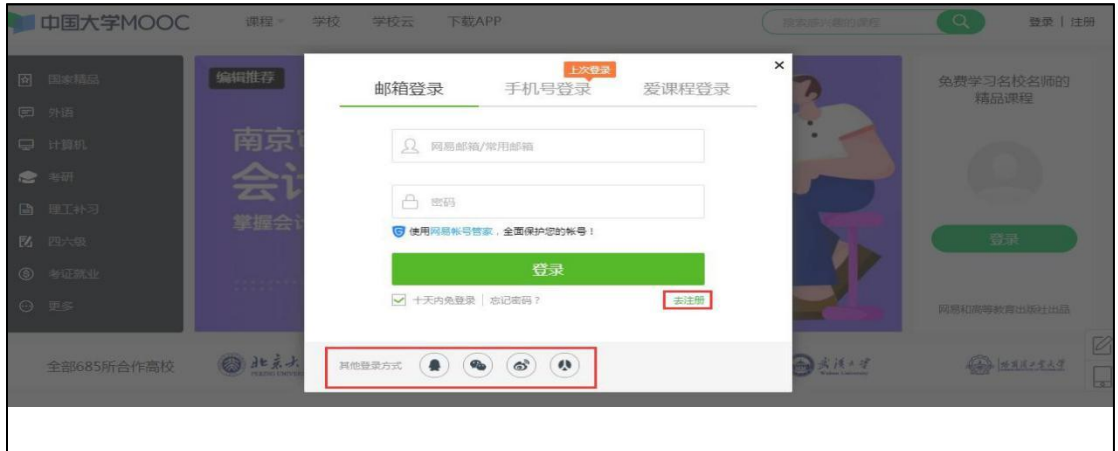

注意: 若选择其他登录方式进行登录注册, 必须绑定手机号码, 方可注册成功。

#### 第四步:以**注册 163 邮箱账号**为例;

Г

**A.若您已有 163 邮箱的账号**,直接使用邮箱+密码进行登录,登录后绑定一个 未和其他中国大学 MOOC 账号相关连的手机号, 完成注册.

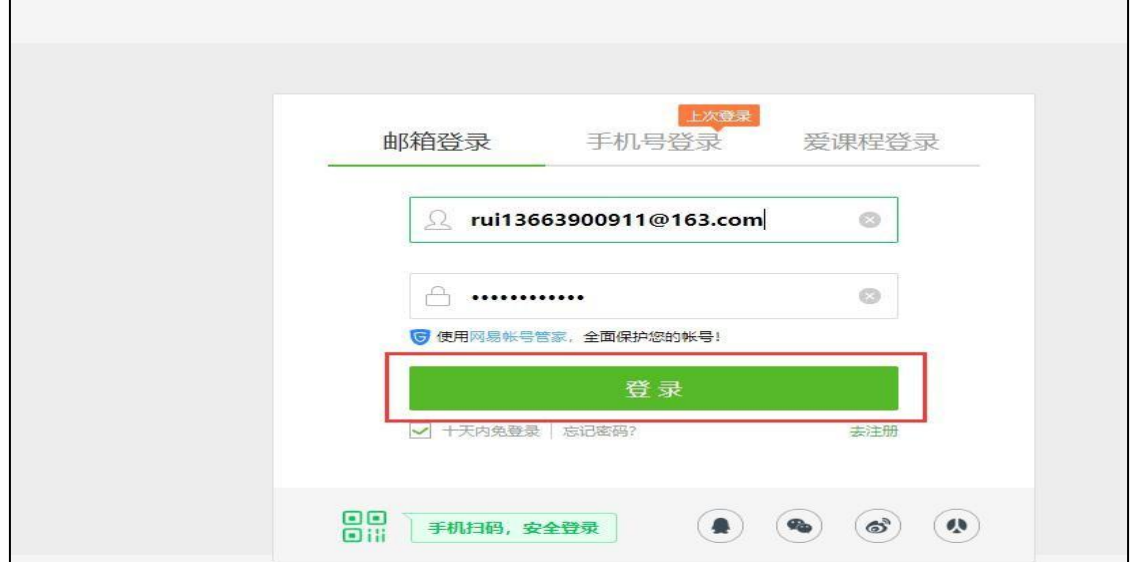

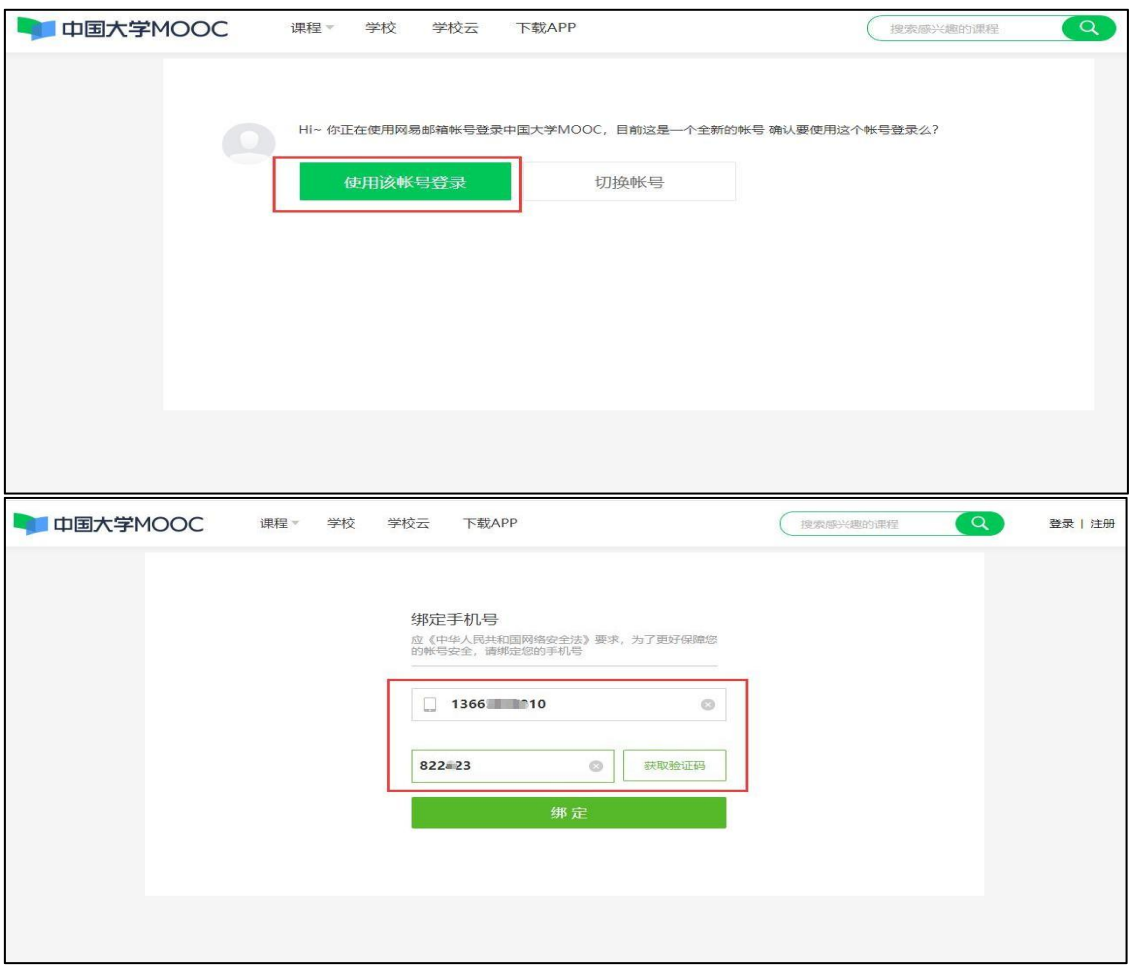

**B.若您没有 163 邮箱的账号**,可在邮箱登录页面,点击右下方的"去注册"按钮,

┑

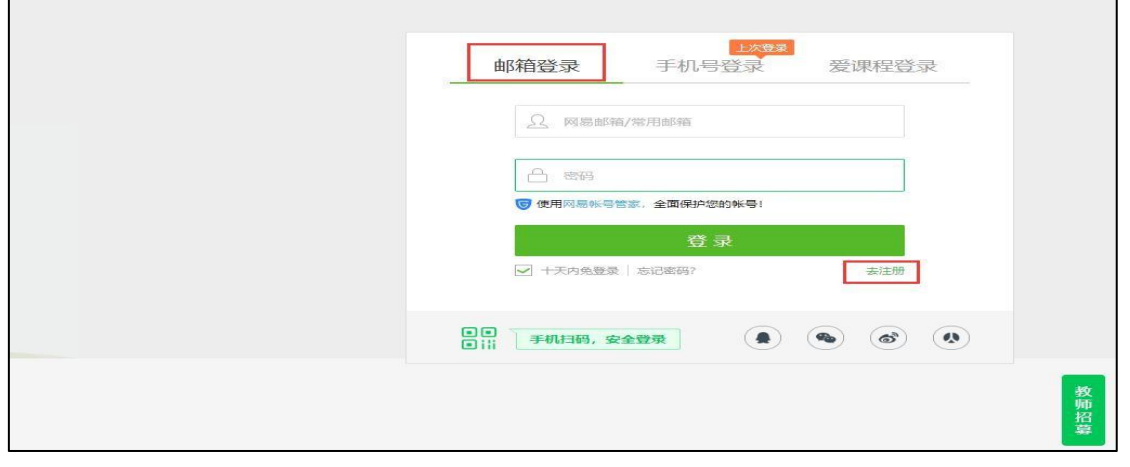

跳转到 163 邮箱的注册页面,根据提示填写邮箱地址以及密码并勾选服务条款;

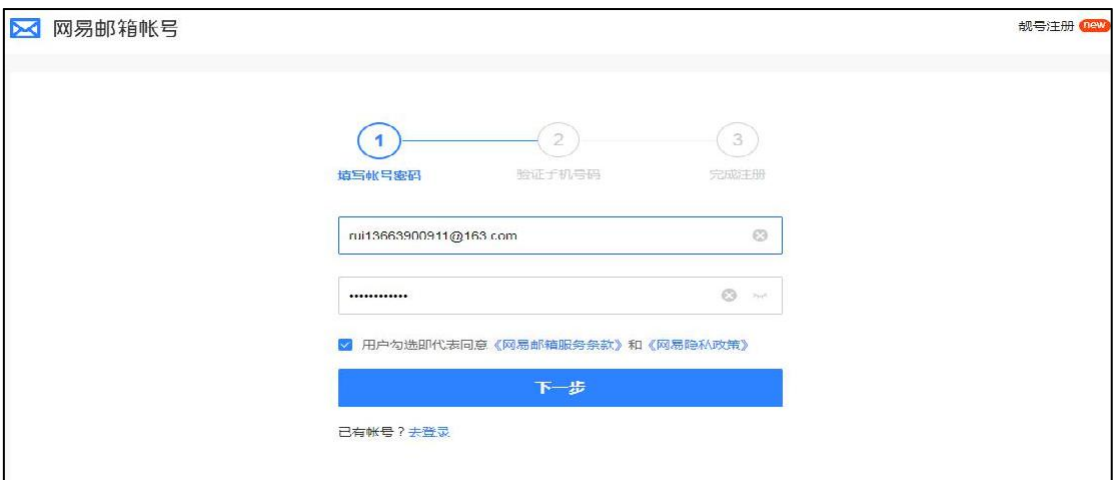

## 点击下一步,输入要绑定的手机号码;

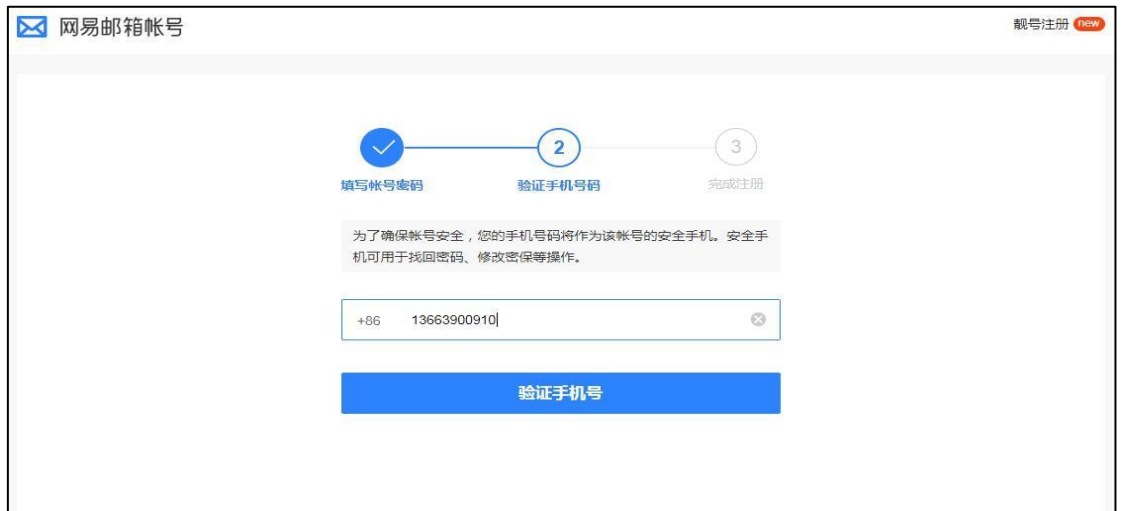

点击验证手机号,根据提示使用绑定的手机号发送短信进行验证;

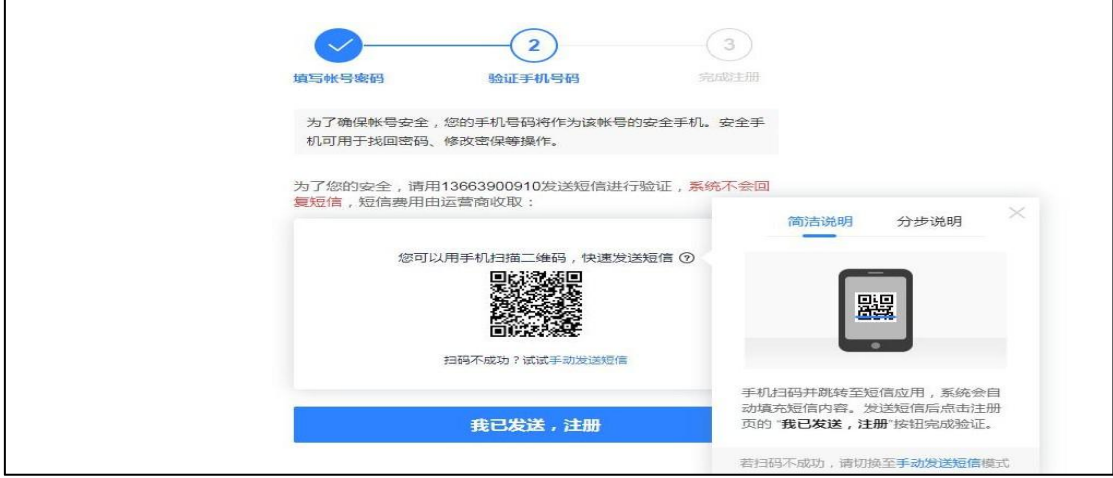

发送短信之后,点击"我已发送,注册"按钮,页面提示注册成功;完成注册之后一 定要绑定手机号码,点击"返回中国大学 MOOC",登录已注册的邮箱账号;

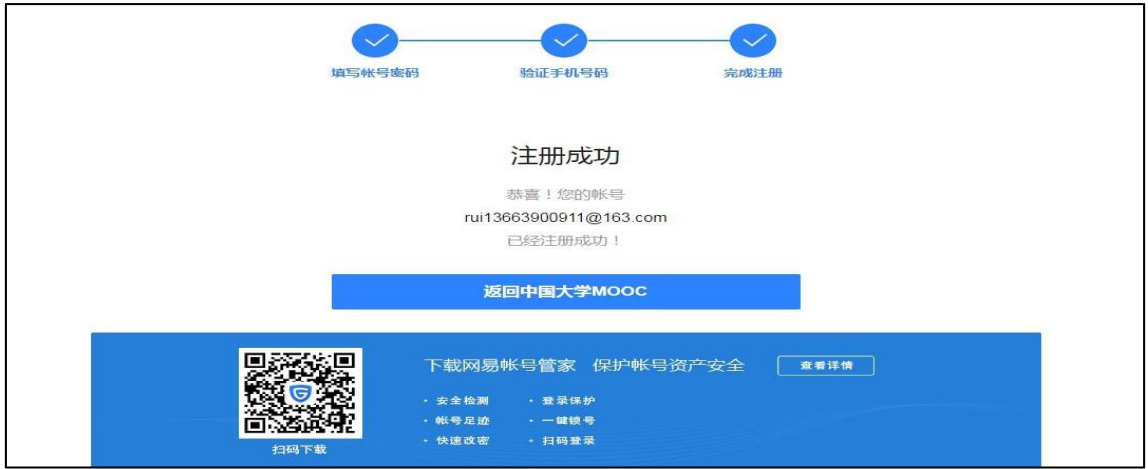

登录之后,点击"使用该账号登录";

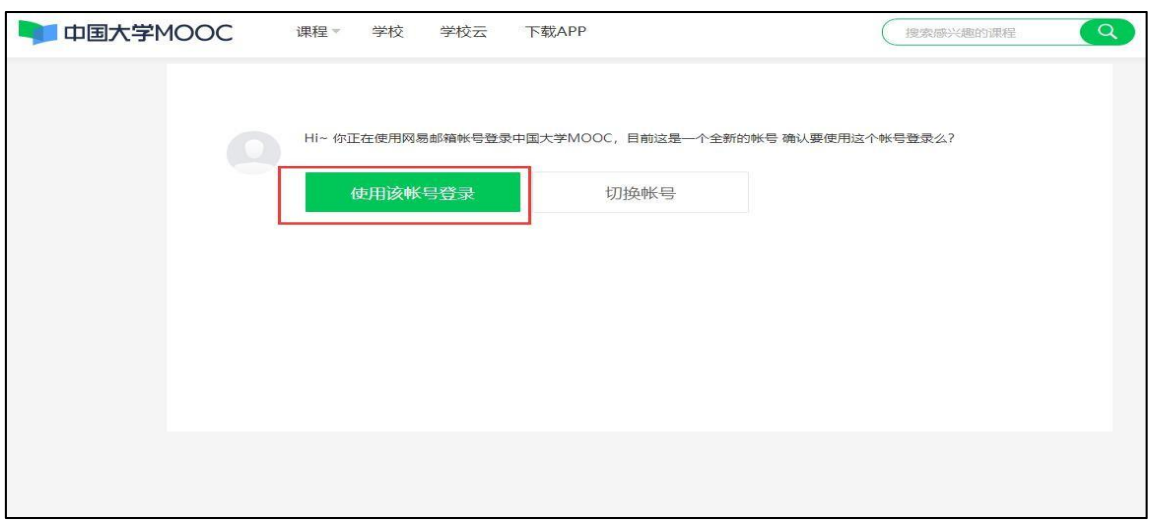

输入手机号码(输入的手机号码,必须是一个未和中国大学 MOOC 账号相关联 的手机号)获取验证码,点击绑定,完成中国大学 MOOC 账号的注册.

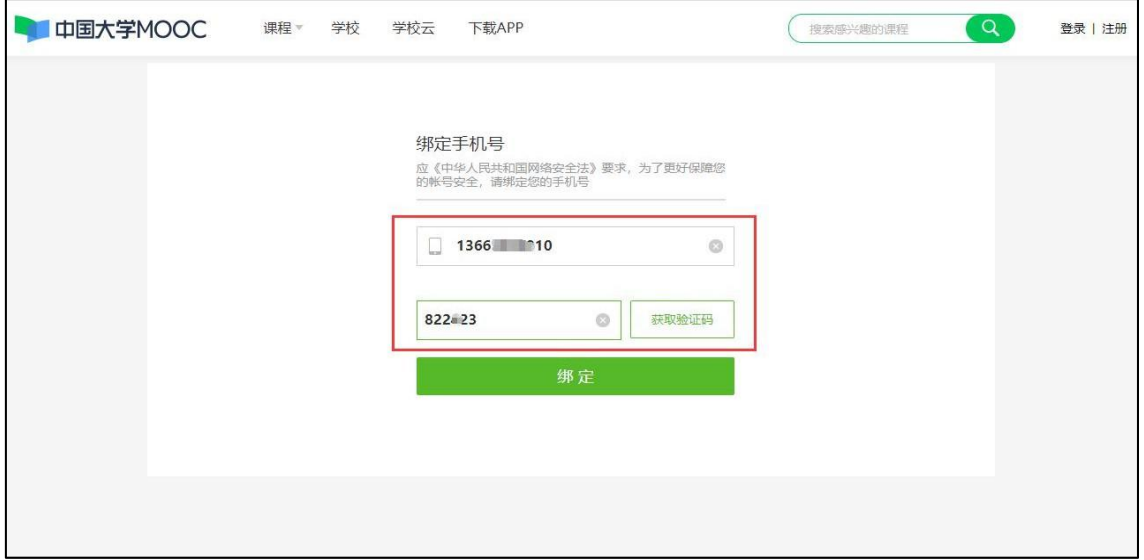

## **2.2 认证学校云**

第一步:打开中国大学 MOOC 官网 <https://www.icourse163.org/>,登录账号;

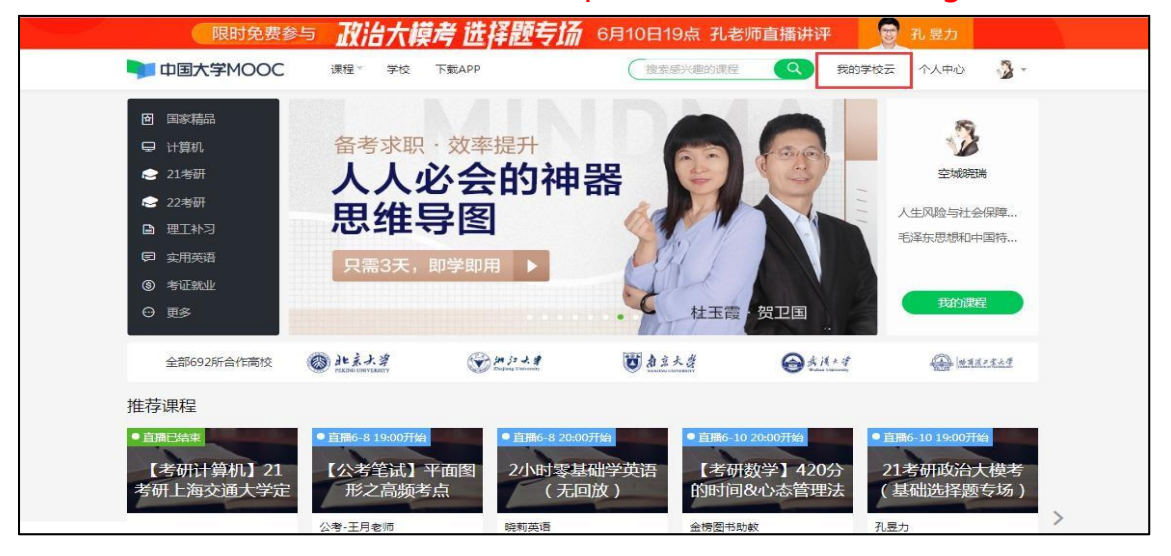

第二步:完善个人信息;点击头像-设置-如实填写资料设置&账号设置,其中红色**\***为必 填字段,一定要如实填写并点击保存,完成个人主页发布;

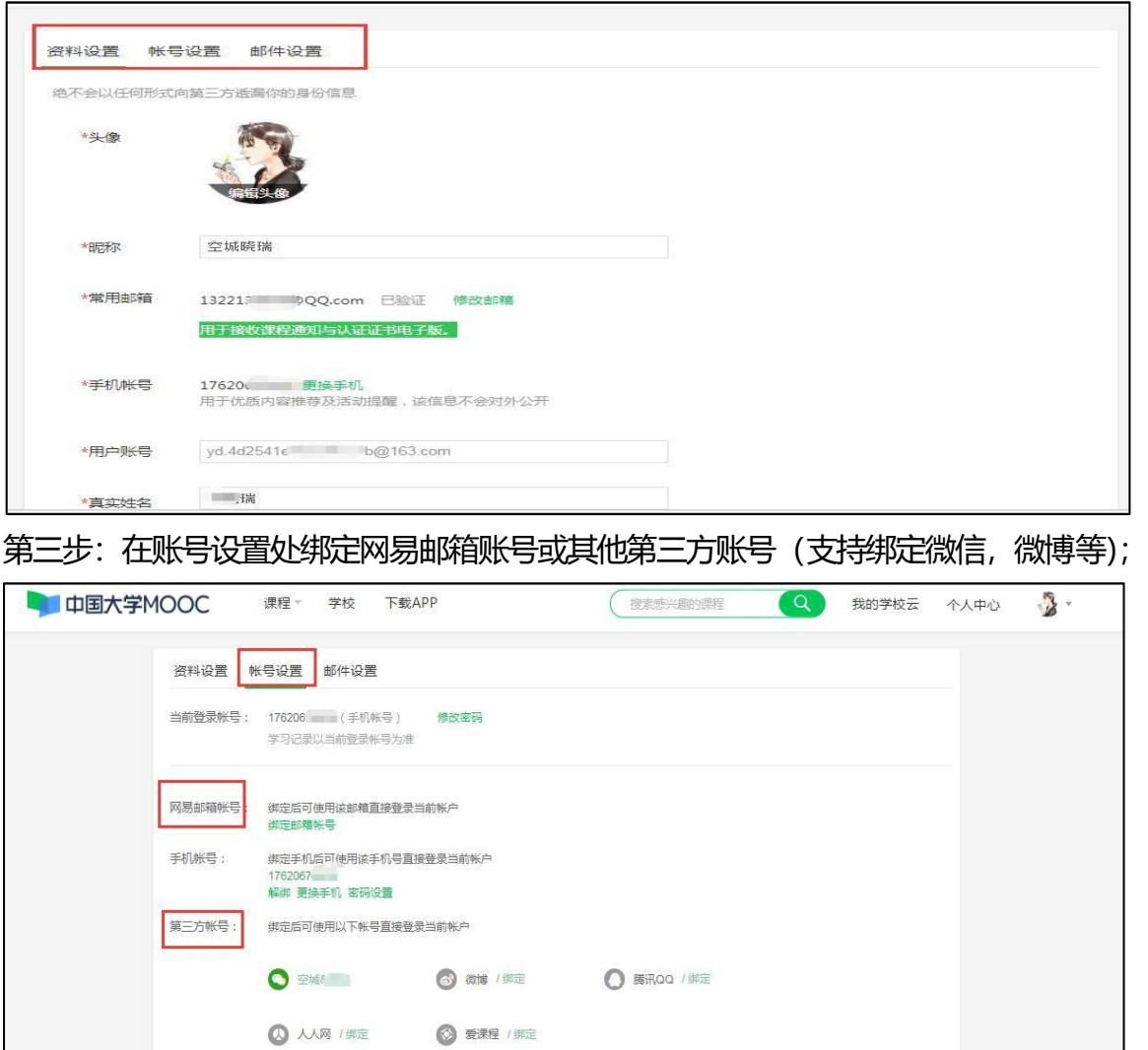

如果出现"无法绑定"的提示,按照下面步骤解决:学习账号 A(例如:QQ)绑 定账号 B (例如: 微信或者手机号) 时显示"无法绑定"? 用账号 B (微信或者手机 号)登录,绑定一个第三方账号(例如微博账号);再用第三方账号(例如:微博账号)登录, 解绑账号 B (例如: 微信或者手机号) ; 最后用账号 A (例如: QQ 账号) 登录, 绑定账 号 B(微信或手机号).

第四步: 进入学校云, 点击学生认证;

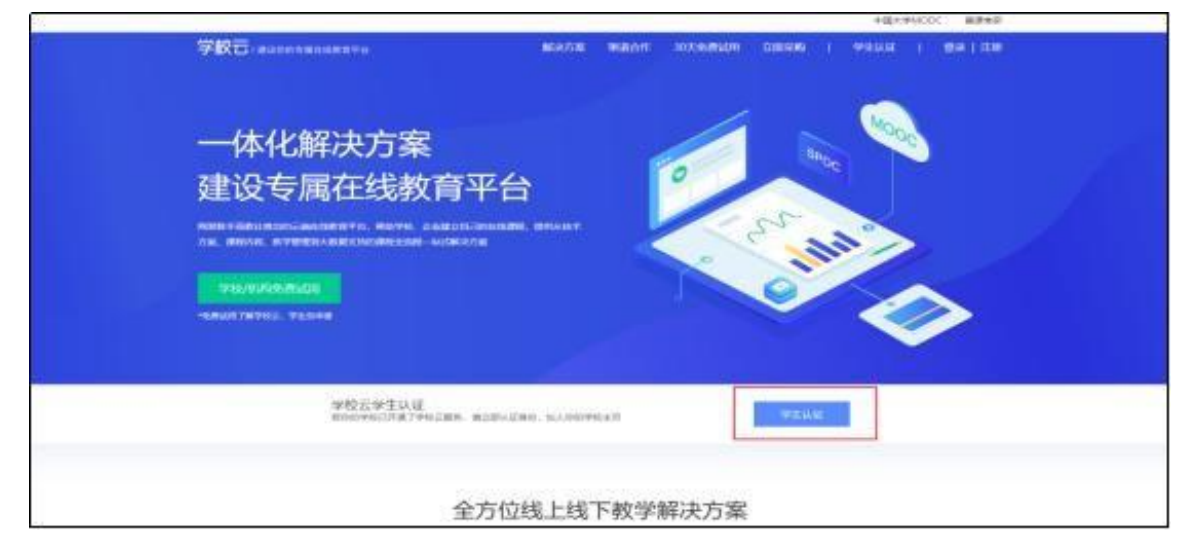

第五步:选择学校名称(不可输入学校名称),并输入老师告知的学号;

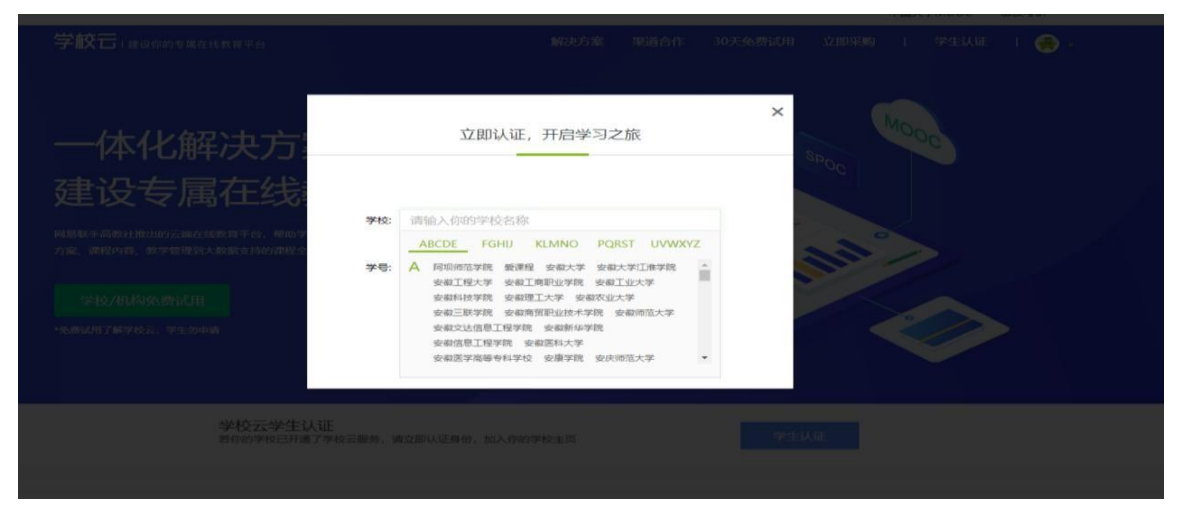

#### 第六步:输入姓名及认证码(认证码:老师告知的身份证后 6 位);

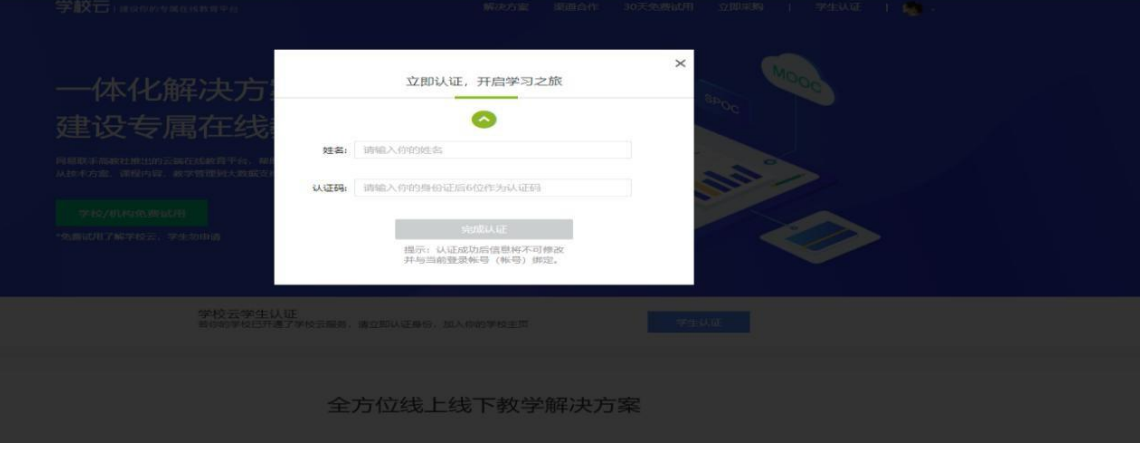

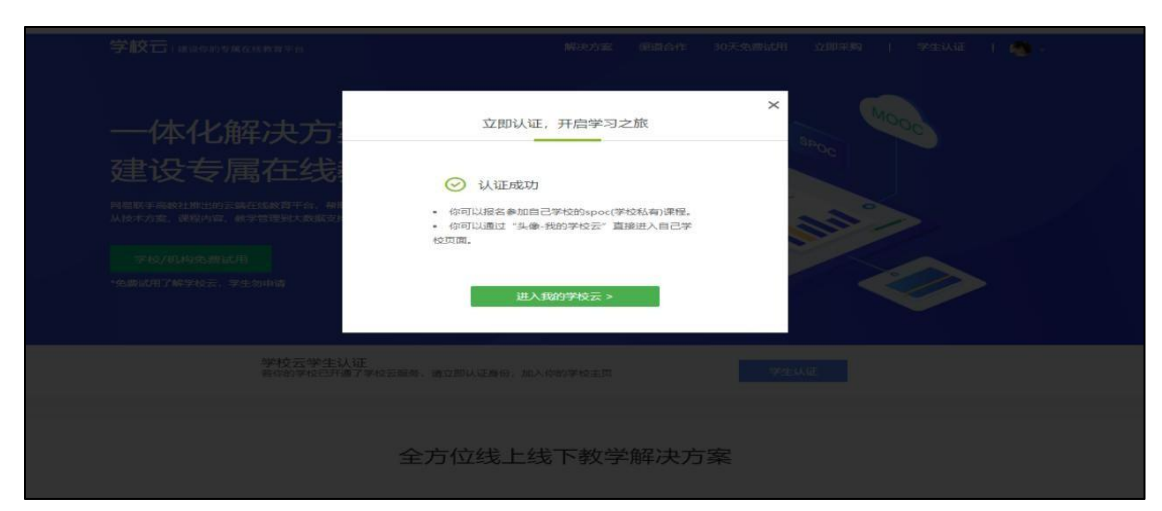

第七步:完成学校云认证后,进入学校云选课学习(注意:在以后的使用中, 若解除认证,将无法进入认证的学校云,并可能会影响你的学校云成绩统计, 请谨慎选择)

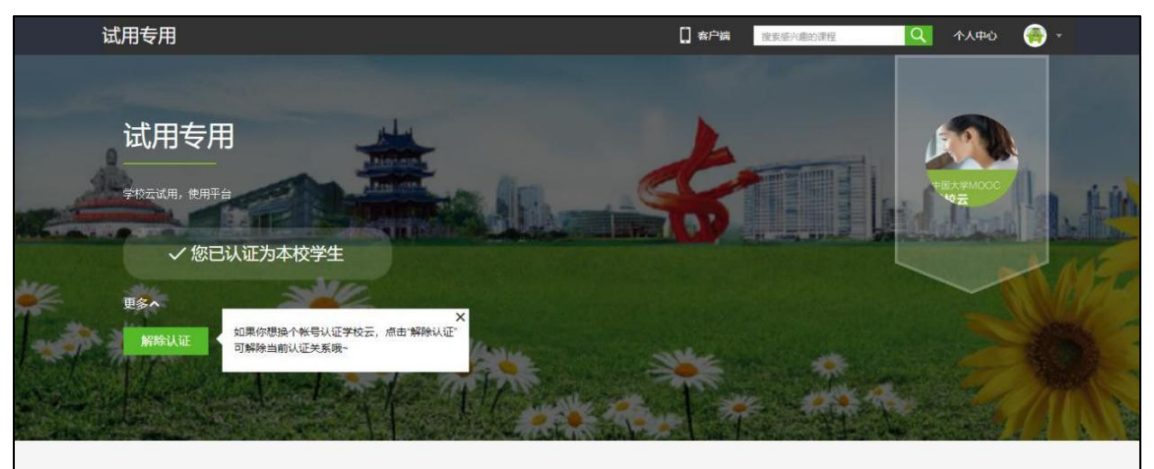

## **2.3Web 端选课学习**

选课——点击头像左边 【我的学校云】进入本校专属平台。 中国大学MOOC 運程 » 学校 募運堂 下载APP Q 我的学校云 个人中心  $\ddot{\mathbf{3}}$ . 搜索感兴趣的课程 国家精品 计算机 前沿技术 / 软件工程 针对9月19日考试 40课时极速提分 外语 听力/口语 / 写作/翻译 空城晓瑞 理学 数学 / 物理 / 化学 / 天文... \级极速通关班 **T学** 力学/材料 学校元使用指南2020 实用英语 室内设计 应试英语 四六级/万词班/… 取值逻辑测试 21考研 数学 / 英语 / 政治 限时 ¥ 59 陈正康 期末不挂科 数学不佳科 / 物 更多 ∨ 全部709所合作高校 → ● de えよ 淳  $97777$ 西南京大学 **OSHAN**  $x + 4$ 

点击课程卡片进入课程介绍页选课,课程卡片课程名称下面表示课程的时间进 度。

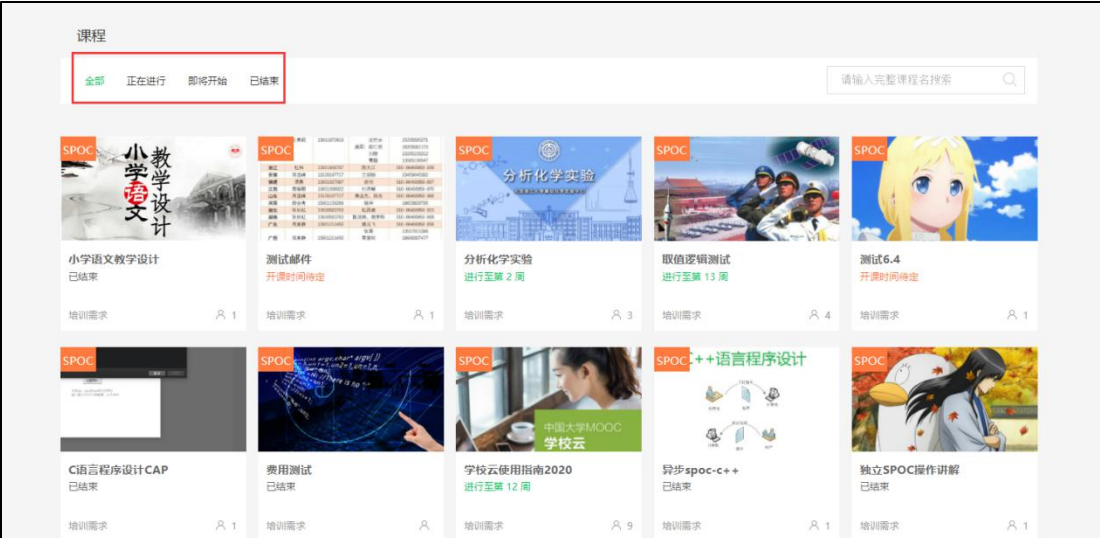

如果本校有开设 MOOC 课程, 可以点击链接查看 MOOC 选课; 另外, 首 页可以查看平台上所有的 MOOC 课程,均为免费开放课程。

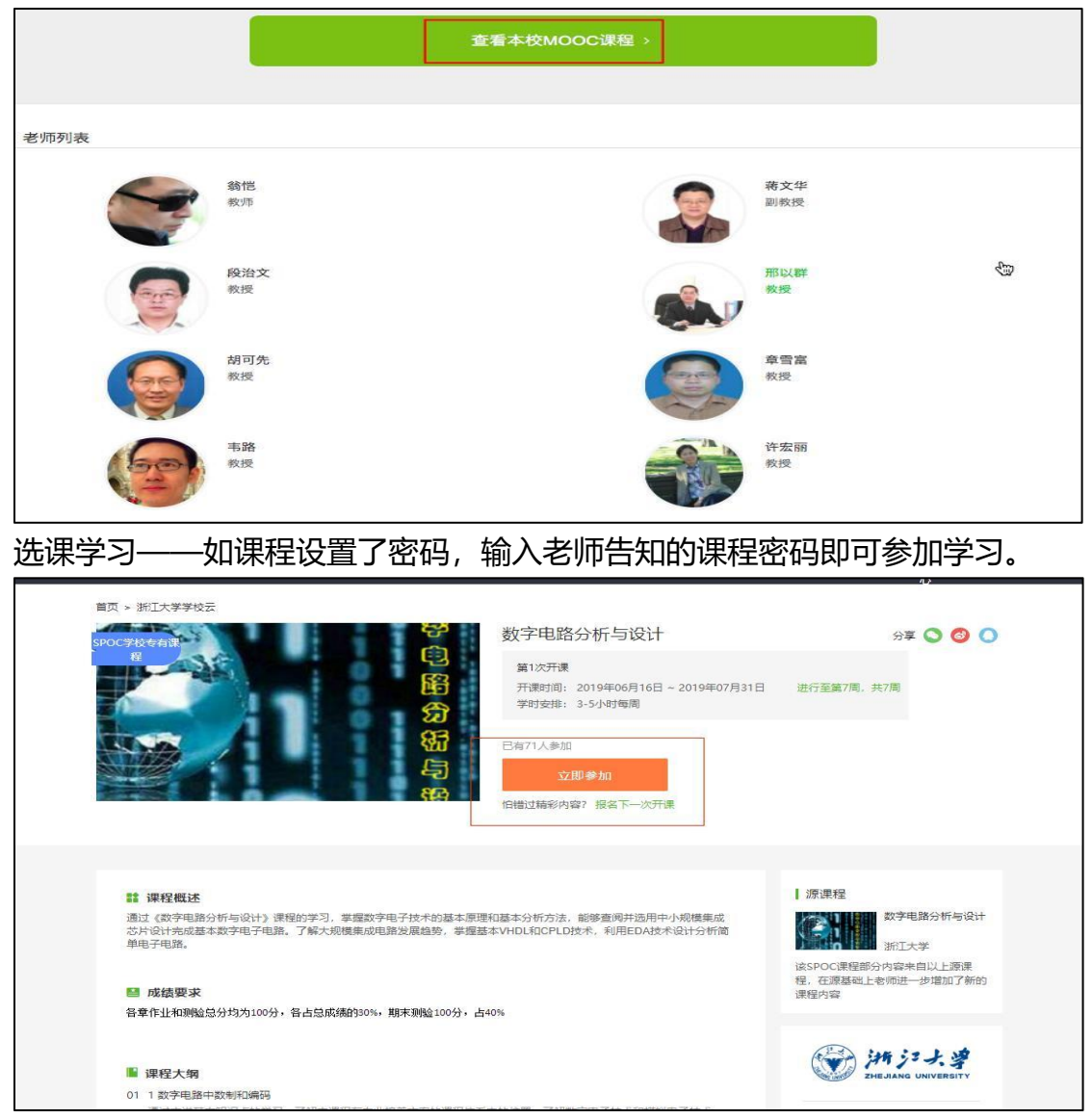

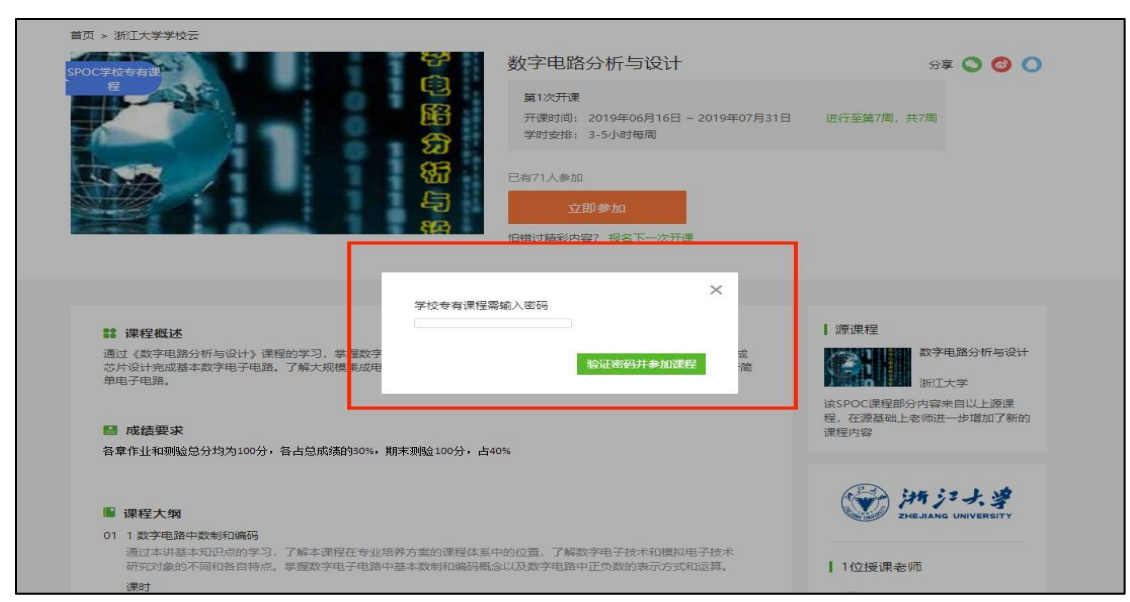

进入学习页面后,根据左边的导航栏可以查看**公告,评分标准,课件,测验, 作业和考试**。点击课件进入课程内容学习页面,看过的视频和课件,标题前 的圆圈会变绿色。注意:Web 端,PDF 课件可以直接下载,视频不支持下载。

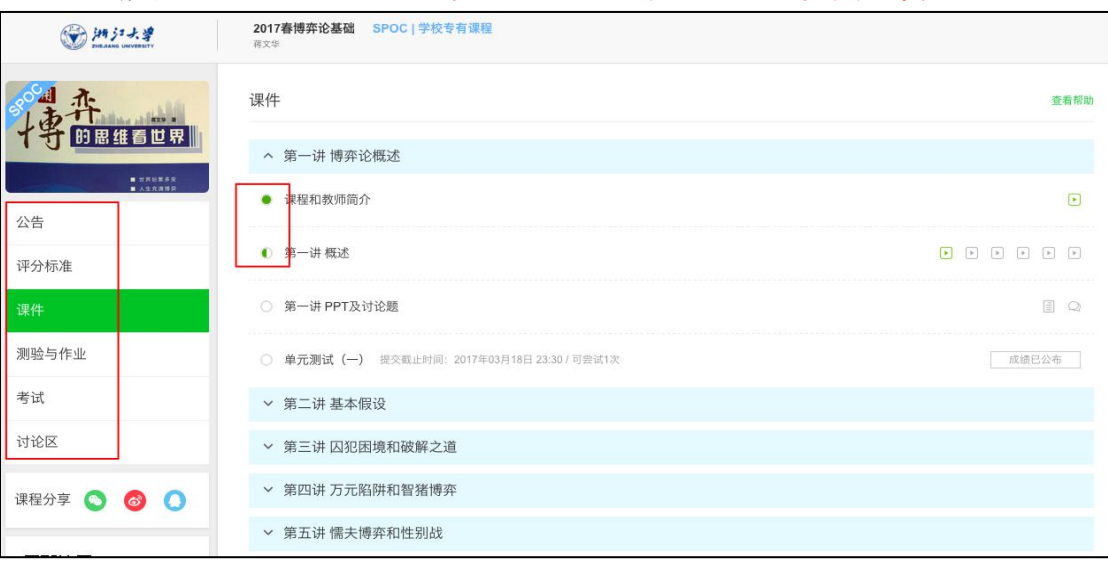

#### **三.慕课堂功能**

"慕课堂"是用于提升课堂教学效率的移动教学工具,通过与中国大学 MOOC 学校云平台的无缝结合,打通线上与线下教学数据,构建课堂教学的整体解决方 案。

#### **3.1.加入课堂**

中国大学 MOOC 的最新版 APP, 支持慕课堂功能板块, 如果是从未加入慕课堂 的学生,第一次加入课堂需要在中国大学 MOOC APP 的首页通过扫码/输入课 堂码加入;

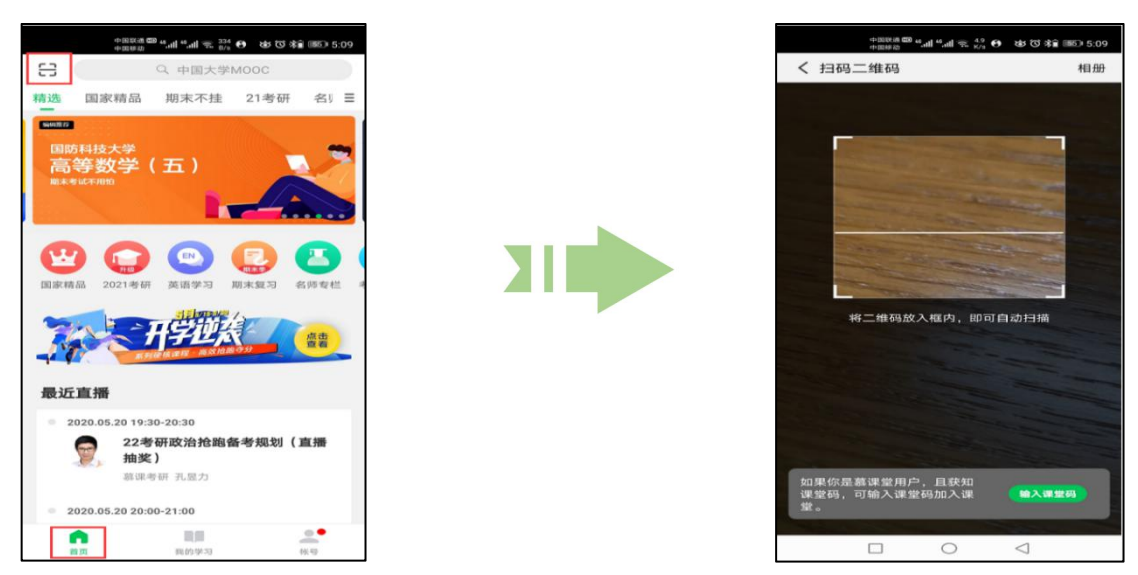

之后再加入新课堂只需要在"我的学习"页面,切换到"慕课堂"分页,点击"+ 加入课堂",可选择"扫码加入"或者通过已知的 6 位课堂码"输入课堂码"添 加课堂。

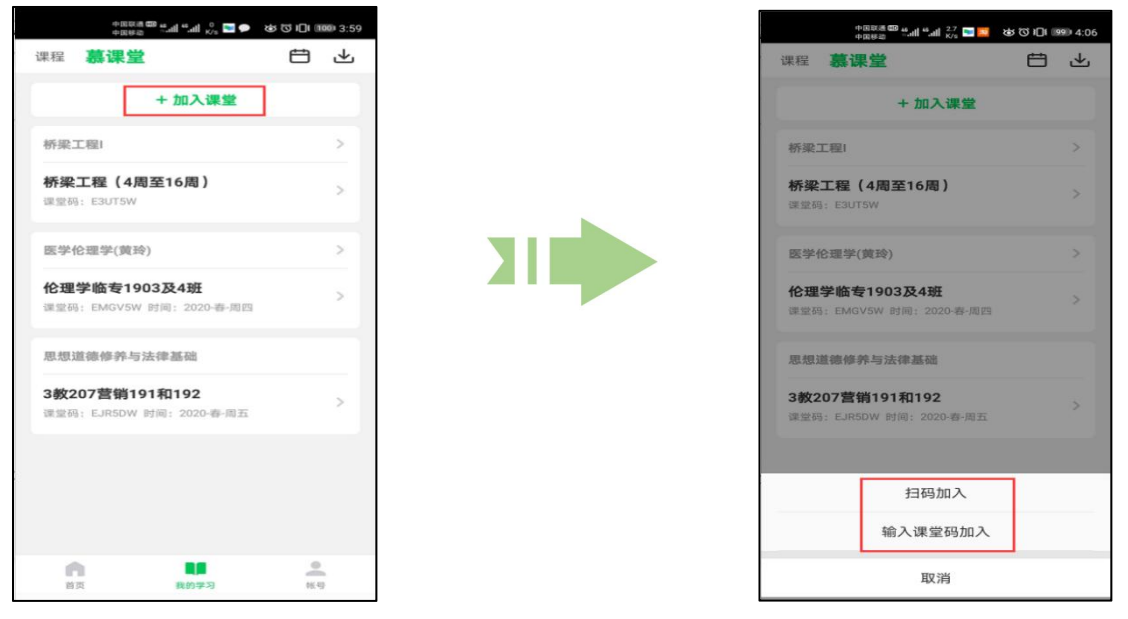

#### **3.2.查看已加入的课堂,删除课堂**

在"我的学习"--- "慕课堂"分页,这里可查看已经加入课堂列表.注意: 如果 加错了课堂,可长按课堂名称退出.

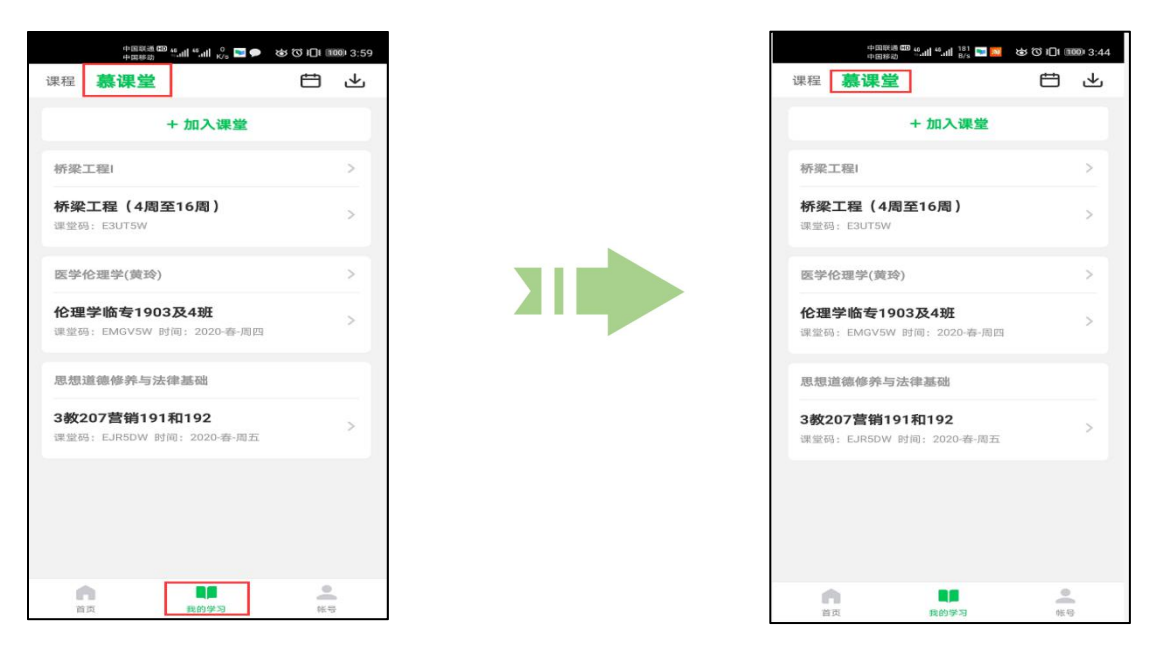

#### **3.3.上课**

#### **3.3.1 签到**

学生在加入慕课堂之后,老师点击上课按钮,当前课堂开始上课,每次教师发布 新的教学任务时,都需要学生手动刷新。老师点击开启签到之后,学生手动刷新 可看到需要签到的提示,签到后可看到签到状态:

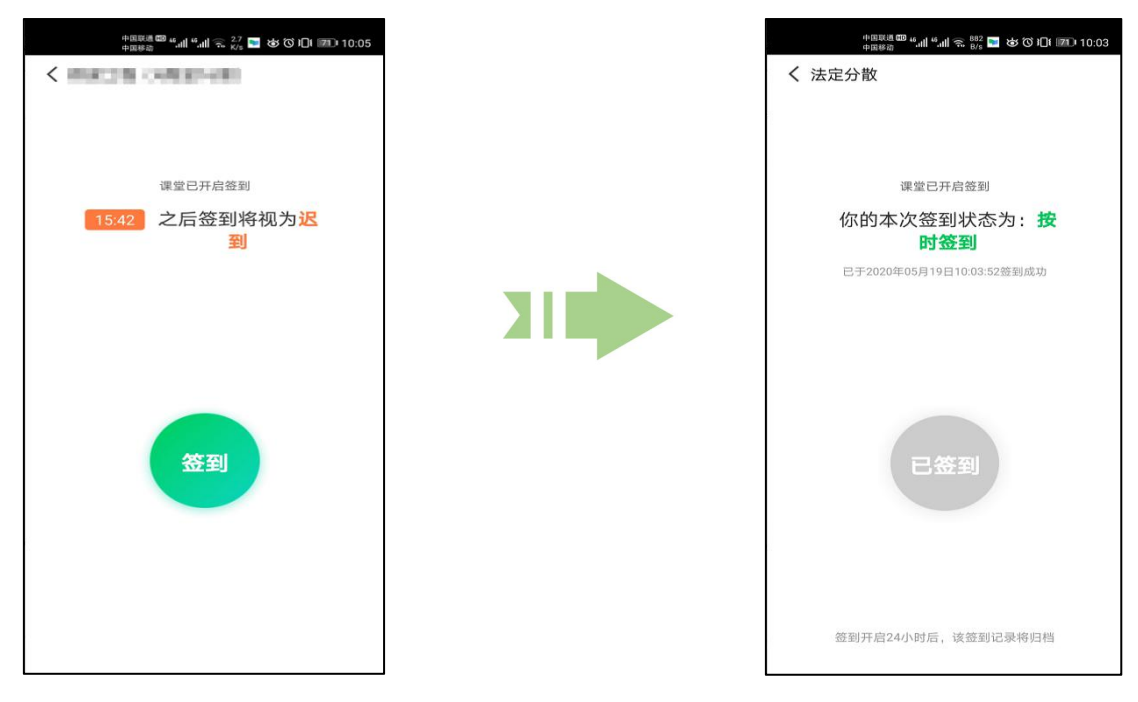

#### **3.3.2 参与练习,问卷,讨论,公告**

在上课时,老师会根据教学需求,发布相应的教学活动,目前支持练习、讨论,

问卷、发布后学生手动刷新可看到需要作答的提示,根据提示进入答题并在限时 内进行提交(只有练习可设置限时答题),在提交之后都可查看答题情况:

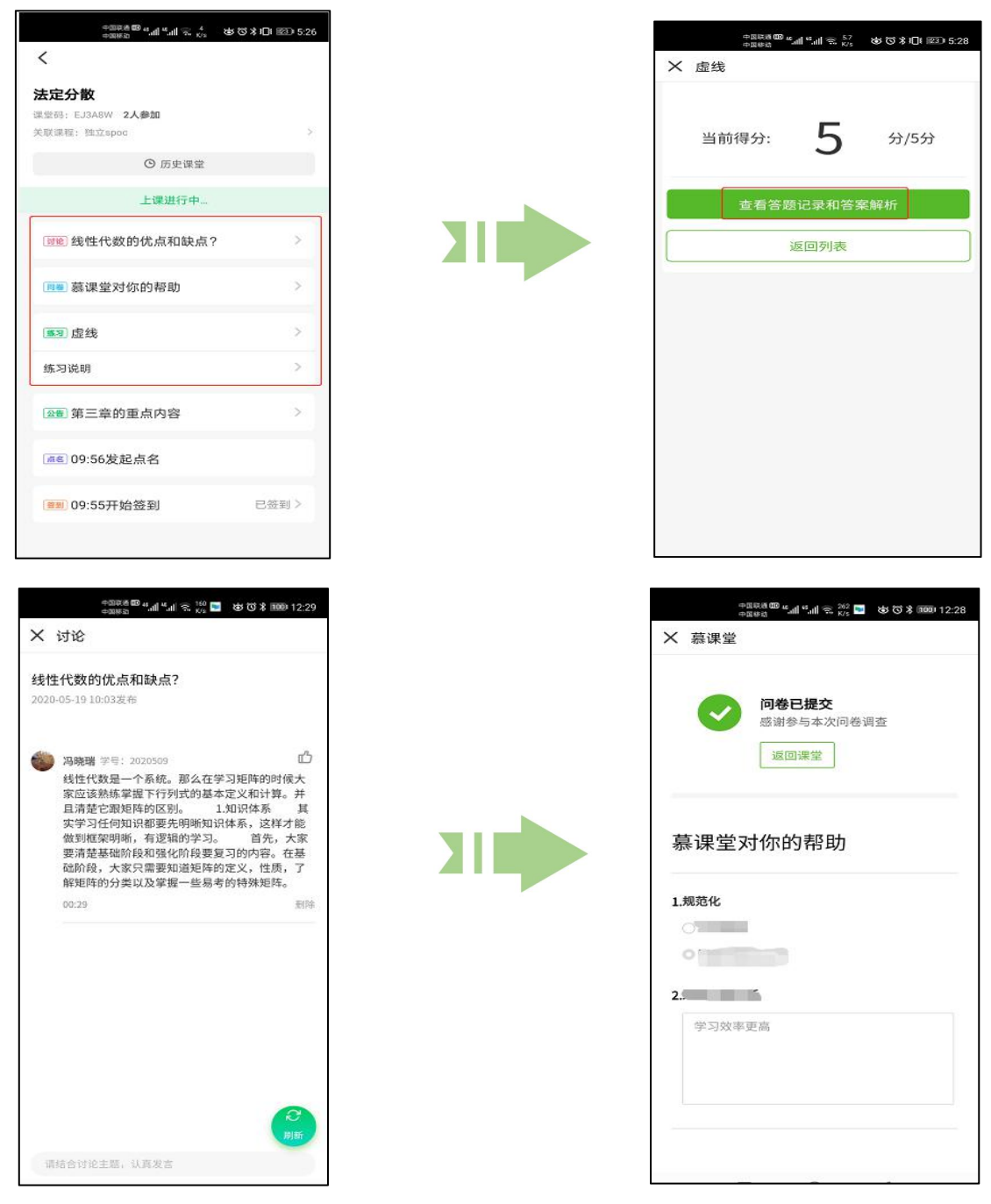

如果老师在课堂中发布了公告,在发布后学生手动刷新,方可看到最新发布的公 告。

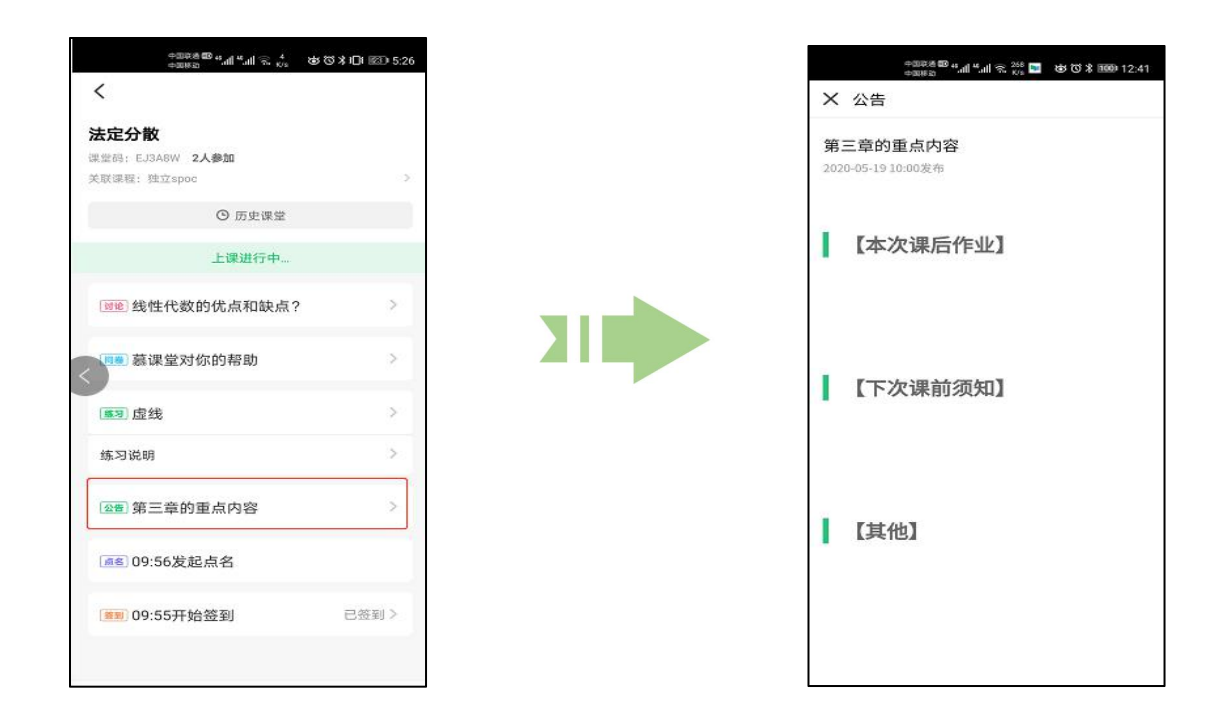

## **3.3.3 查看教案**

学生可看到老师发布的教案,点击教案名称进行查看:

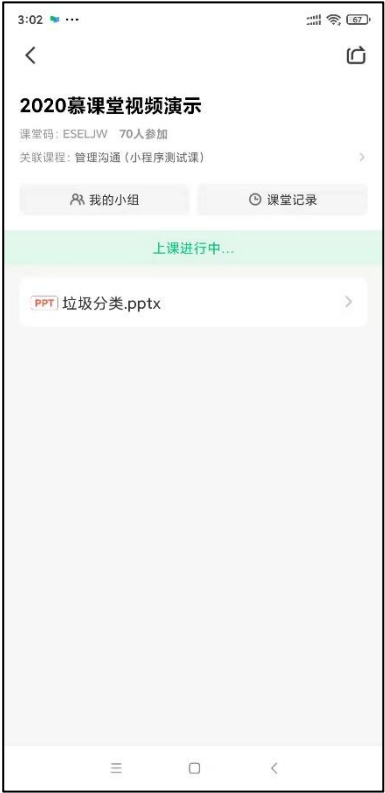

## **3.3.4 查看并提交课外任务**

老师可以通过慕课堂布置课后作业,为及时接收慕课堂课后作业的任务提醒,学 生可以关注"慕课堂智慧教学"公众号,绑定自己的中国大学 mooc 账号:

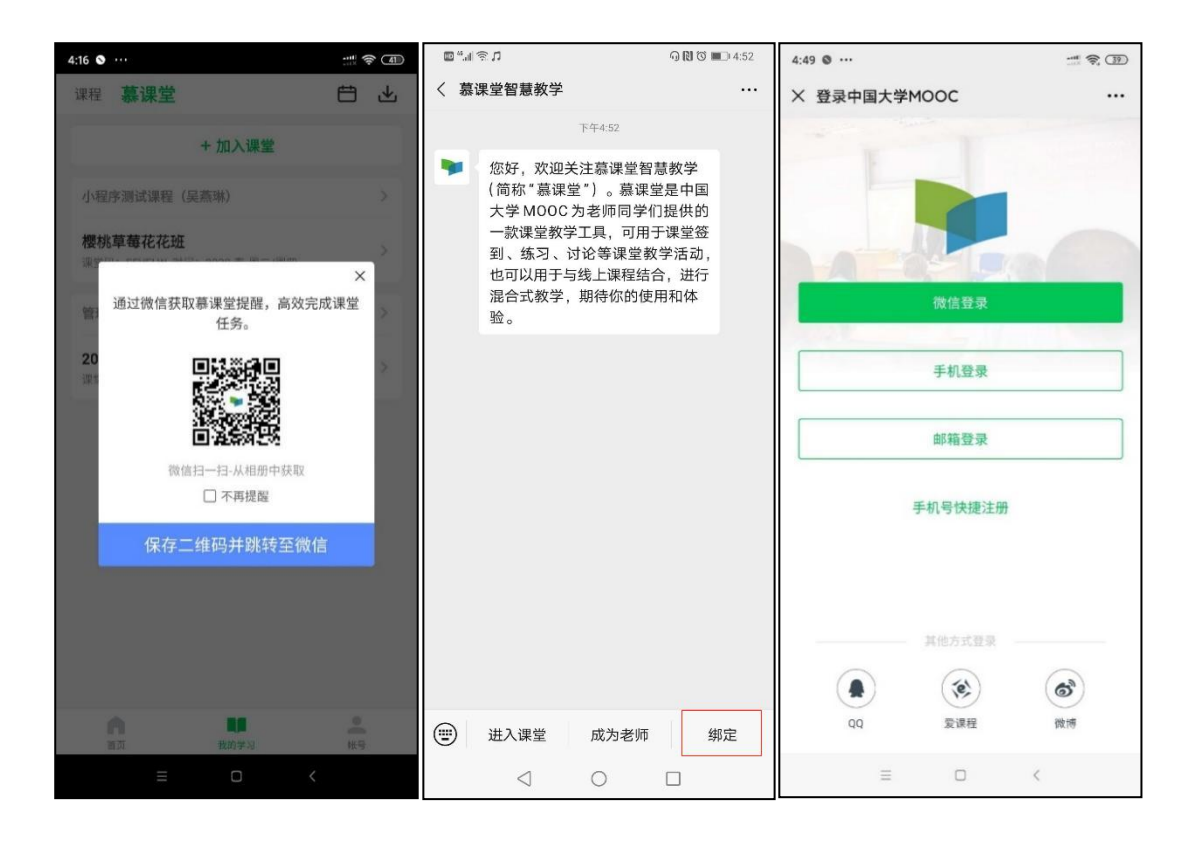

绑定后,会在公众号中收到老师通过慕课堂下发的课外学习任务提醒:

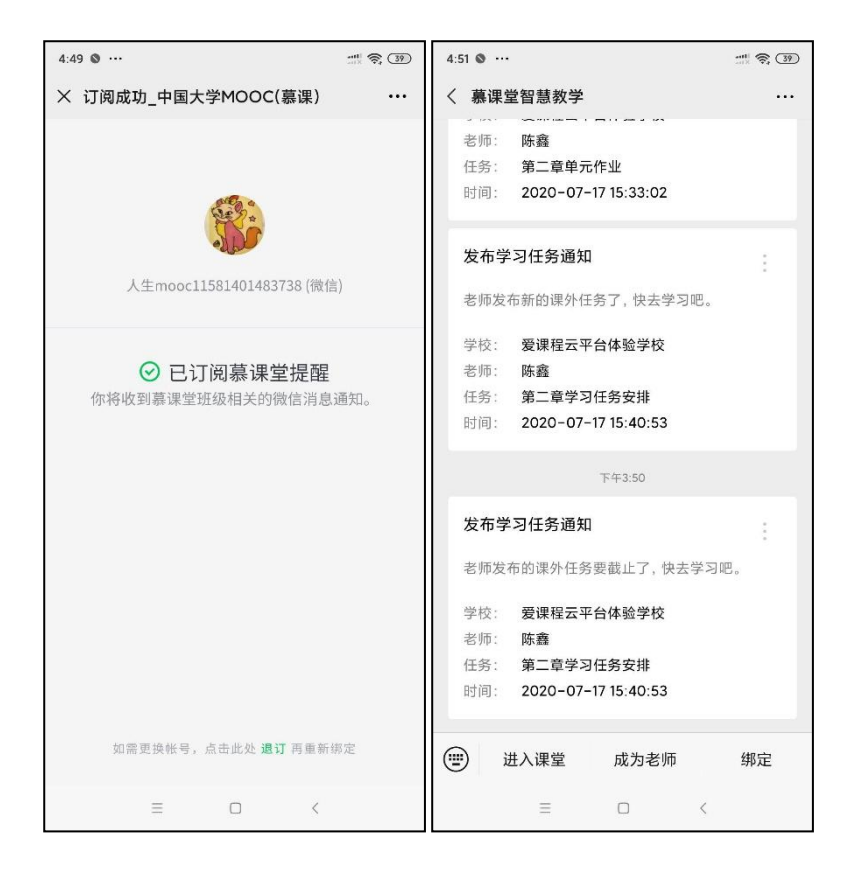

在中国大学 MOOC APP 中,查看并提交课外任务,已完成的课外任务可以在课

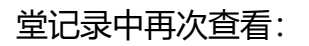

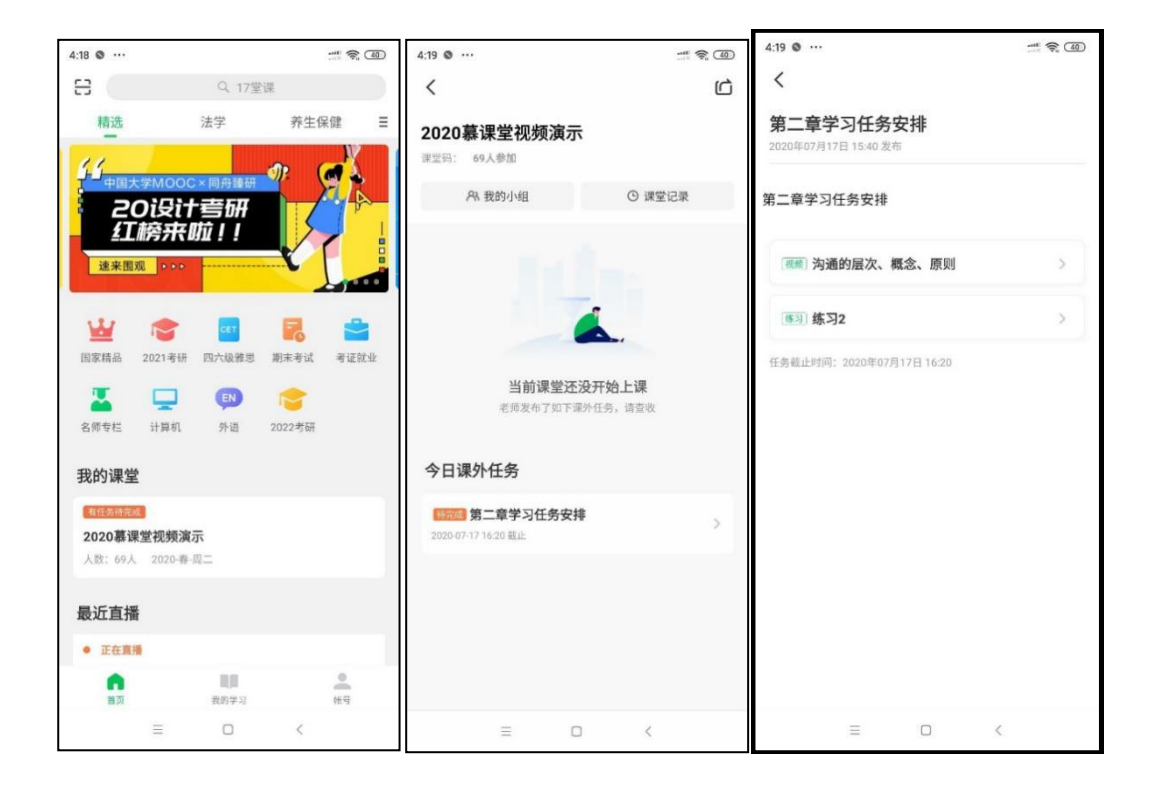

## **3.3.5 课堂记录**

学生在当前课堂的上方点击【课堂记录】,会显示历次上课记录信息, 讲入某次 记录,会显示学生当次参与课堂的活动详情:

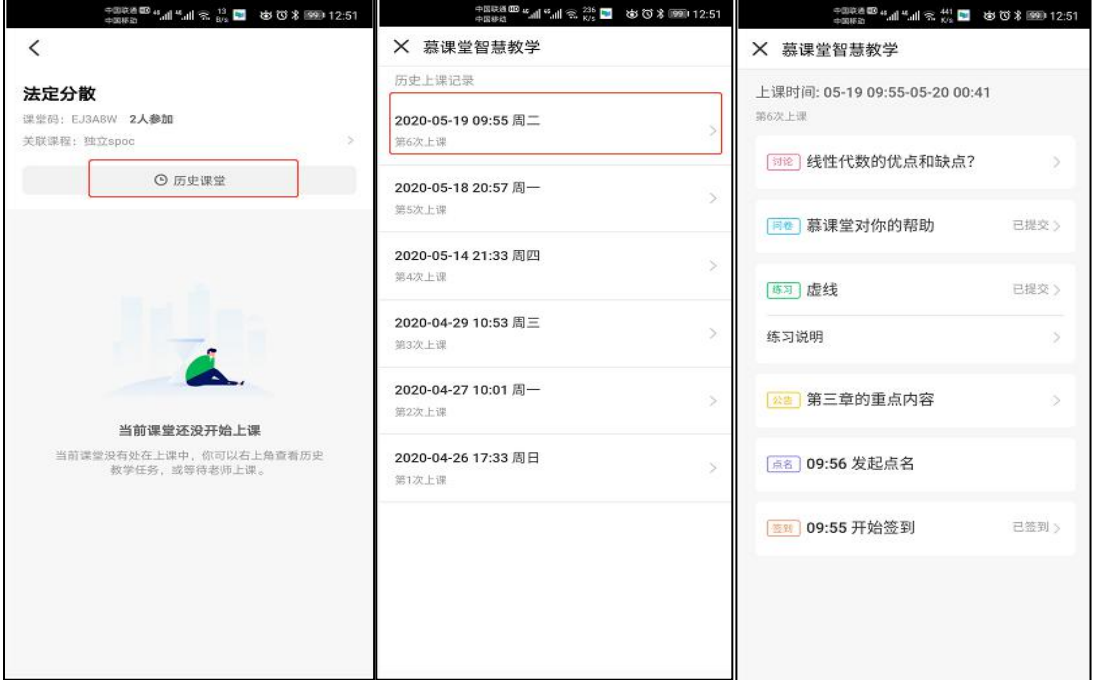

# **常见问题**

1.我在手机 app 上点击了视频下载, 离线看视频会计入学习时长吗? 回答:手机联网时会同步学习时长。

2.我已经产生了多个账号,分别产生了学习和课堂数据,怎么办?多 账号产生的学习数据可以合并吗?可以注销账号吗?

回答:多账号的学习数据不能合并。学生可以在电脑端的"账号设置"下注销账 号,账号注销只能限制登陆,注销前需要解除该账号的学校云认证,系统不支持 账号注销后再与其他账号进行绑定。

3.我有账号 a(例如 qq 账号), 想绑定账号 b(例如微信或手机号), 提示 信息"无法绑定"?

回答:在电脑端(https://www.icourse163.org)做以下操作:

1.用账号 b 登录, 绑定一个第三方账号 c(例如微博账号)

2.用账号 c 登录, 解绑账号 b

3.用账号 a 登录, 绑定账号 b

**注意:系统不支持账号注销后再与其他账号进行绑定。**

4.如何找回误操作注销的账号?

回答: 提供账号登陆方式和昵称, 发送至电子邮件: [service@icourse163.org](mailto:service@icourse163.org) 5.我加错课堂了怎么办?

回答:在下课状态,长按课堂名称可退出课堂,如果无法退出找老师踢出账号。 6.我已经做了学校云认证,为什么老师那里还是未认证?做身份认证 时提示学号存在异常认证关系?

现象:有多个账号并在其中某一账号已做过认证的学生会出现上述问题。

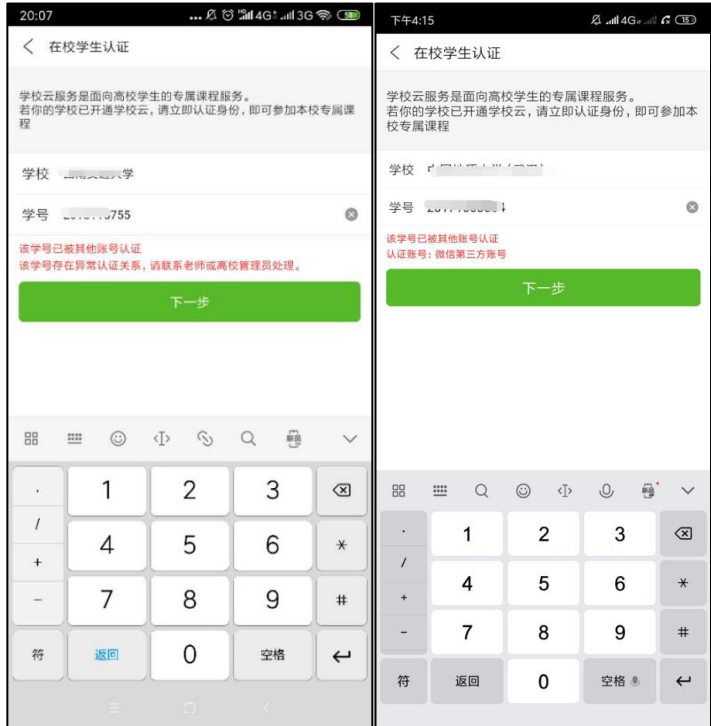

解决: 假设我有若干账号 A、B、C…, 我忘记了哪个账号曾经做过认证, 操作步 骤如下:

1. 用 A、B、C...各账号分别登录 app, 如果某账号存在学校云认证, 则解除原认证:

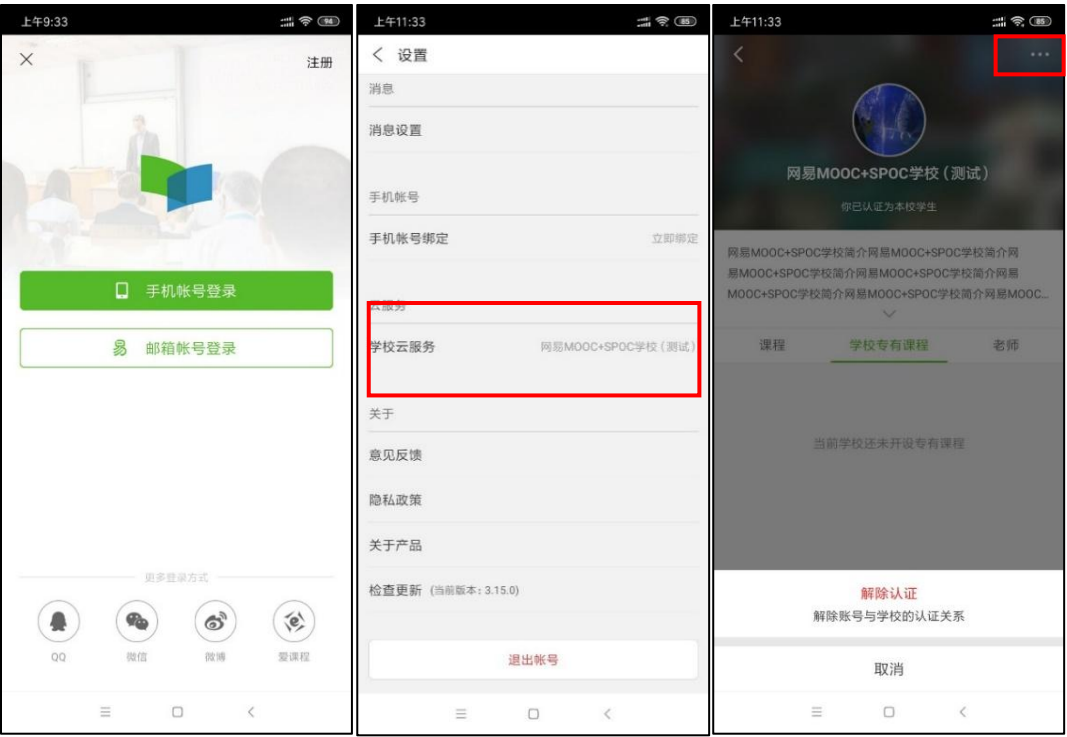

- 2. 如果 A、B、C...各账号登录 app 后, 都没有发现认证信息, 需要联系教务处的本校管 理员,在学生管理中解除原账号的认证(删除原信息后再添加)。
- 3. 用某账号登录 app, 重新做学校云认证:

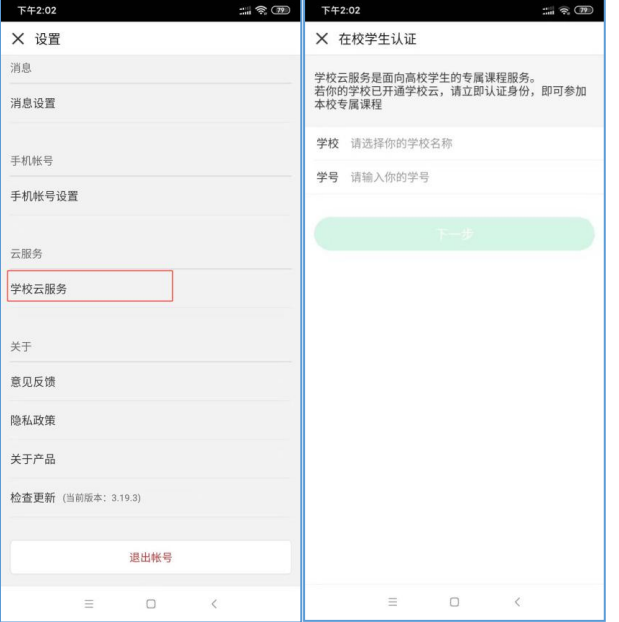

7.我更换了手机号无法登陆了怎么办?

现象 1: 学生用非手机账号注册,但绑定了手机号,但是换号了,想绑定新手机号登录。 解决 1: 用已有的账号登录, 在个人设置中点击"解绑", 然后再绑定新手机号。

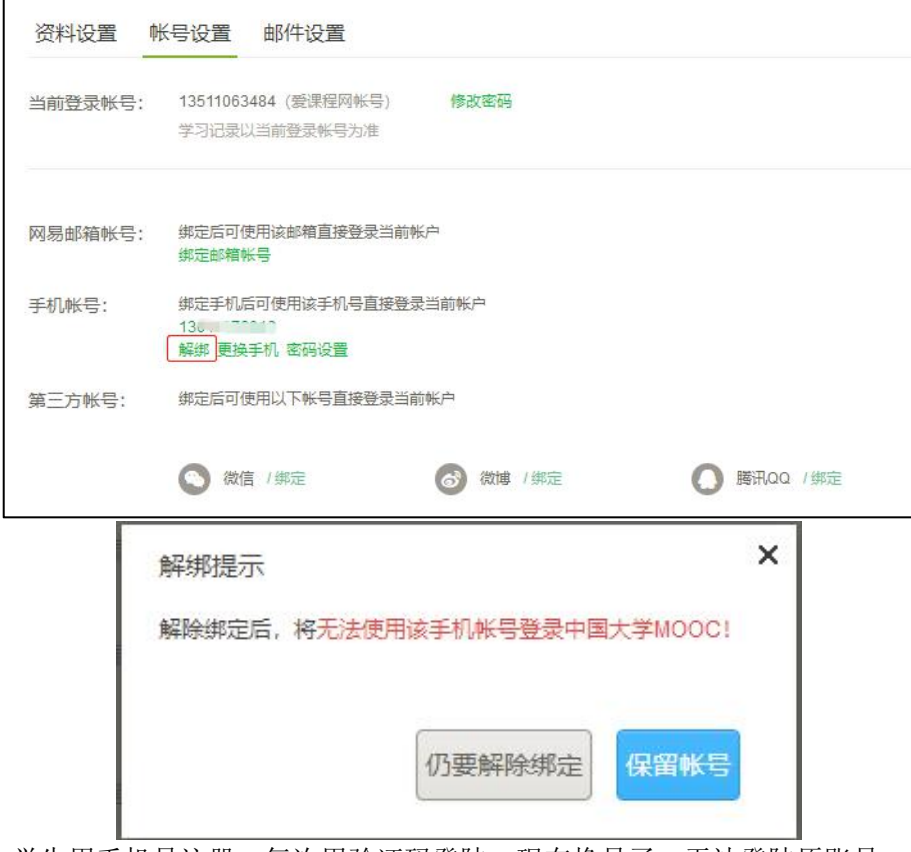

现象 2: 学生用手机号注册, 每次用验证码登陆, 现在换号了, 无法登陆原账号。 解决 2:

- ◆ 如原账号未做身份认证,需要重新注册账号。原账号的学习数据无法合并到新账号。
- 如原账号已做身份认证,需要联系教务处的本校管理员,在学生管理中删掉原账号认证 信息后再重新添加,然后学生即可在新账号中再次做身份认证。原账号的学习数据无法 合并到新账号。

#### 8.学生身份认证时提示学号输入错误?

现象:学生在 app 或电脑端中做身份认证时,学号信息与教务处学校管理员导 入信息不符, 或学校没有学校云服务时, 会出现"学号输入错误, 或学校未录入 该学号"的提示。

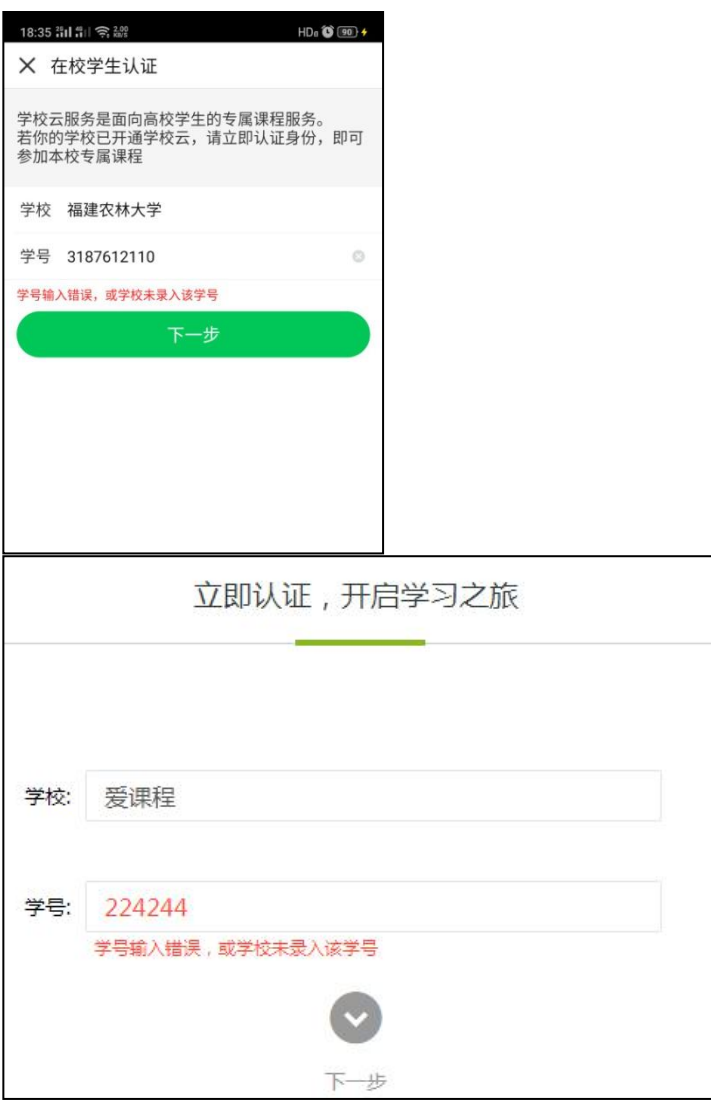

解决: 联系学校教务处管理员确认本校是否有学校云服务。如果有学校云, 在获 取正确的学号、认证码信息后再进行身份认证,如果学校没有学校云,无需做身 份认证。